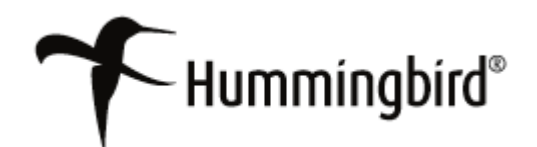

# *COM Automation for Microsoft Word & Excel*

# **Hummingbird Enterprise™ 2004**

**5.1.0.5**

**COM Automation for Microsoft Word & Excel Version: 5.1.0.5 Service Release 5 and later Copyright © 1998-2007 Hummingbird Ltd. All rights reserved. Electronic Publication Date: January 2007**

Hummingbird Enterprise 2004, DM, RM, SearchServer, DM WorkFlow, Imaging, KM, Enterprise Webtop, Collaboration, Web Publishing, DOCSFusion, and DOCS Open are trademarks of Hummingbird Ltd. and/or its subsidiaries. All other copyrights, trademarks, and trade names are the property of their respective owners.

Your enclosed license agreement with Hummingbird Ltd. or one of its affiliates specifies the permitted and prohibited uses of the product. Any unauthorized duplication or use of the product in whole or part is strictly forbidden. No part of this document may be copied, reproduced, translated, or transmitted in any form or by any means without the prior written consent of Hummingbird Ltd.

RESTRICTED RIGHTS LEGEND. Unpublished rights reserved under the copyright laws of the United States and any other appropriate countries. The SOFTWARE is provided with restricted rights. Use, duplications, or disclosure by the U.S. Government is subject to restriction as set forth in subparagraph (c) of The Rights in Technical Data and Computer Software clause at DFARS 252.227- 7013, and subparagraph  $(c)(1)$  of the Commercial Computer Software-Restricted Rights clause at 48 CFR 52.227-19, as applicable, similar clauses in the FAR and NASA FAR Supplement, any successor or similar regulation.

The information contained in this document is subject to change without notice. If this document is provided in both printed and electronic form, the electronic form will govern in the event of any inconsistency. Information in this document is subject to change without notice and does not represent a commitment on the part of Hummingbird Ltd. Not all copyrights pertain to all products.

DISCLAIMER. Hummingbird Ltd. software and documentation have been tested and reviewed. Nevertheless, Hummingbird Ltd. makes no warranty or representation, either express or implied, with respect to the software and documentation included. In no event will Hummingbird Ltd. be liable for direct, indirect, special, incidental, or consequential damages resulting from any defect in the software or documentation included with these products. In particular, Hummingbird Ltd. shall have no liability for any programs or data used with these products, including the cost of recovering such programs or data.

Corporate Headquarters 1 Sparks Avenue, Toronto, Ontario M2H 2W1 Canada U.S./Canada Toll-free: 1 877 FLY HUMM (359 4866) Tel: 1 416 496 2200, Fax: 1 416 496 2207, Website: [www.hummingbird.com](http://www.hummingbird.com)

# Contents

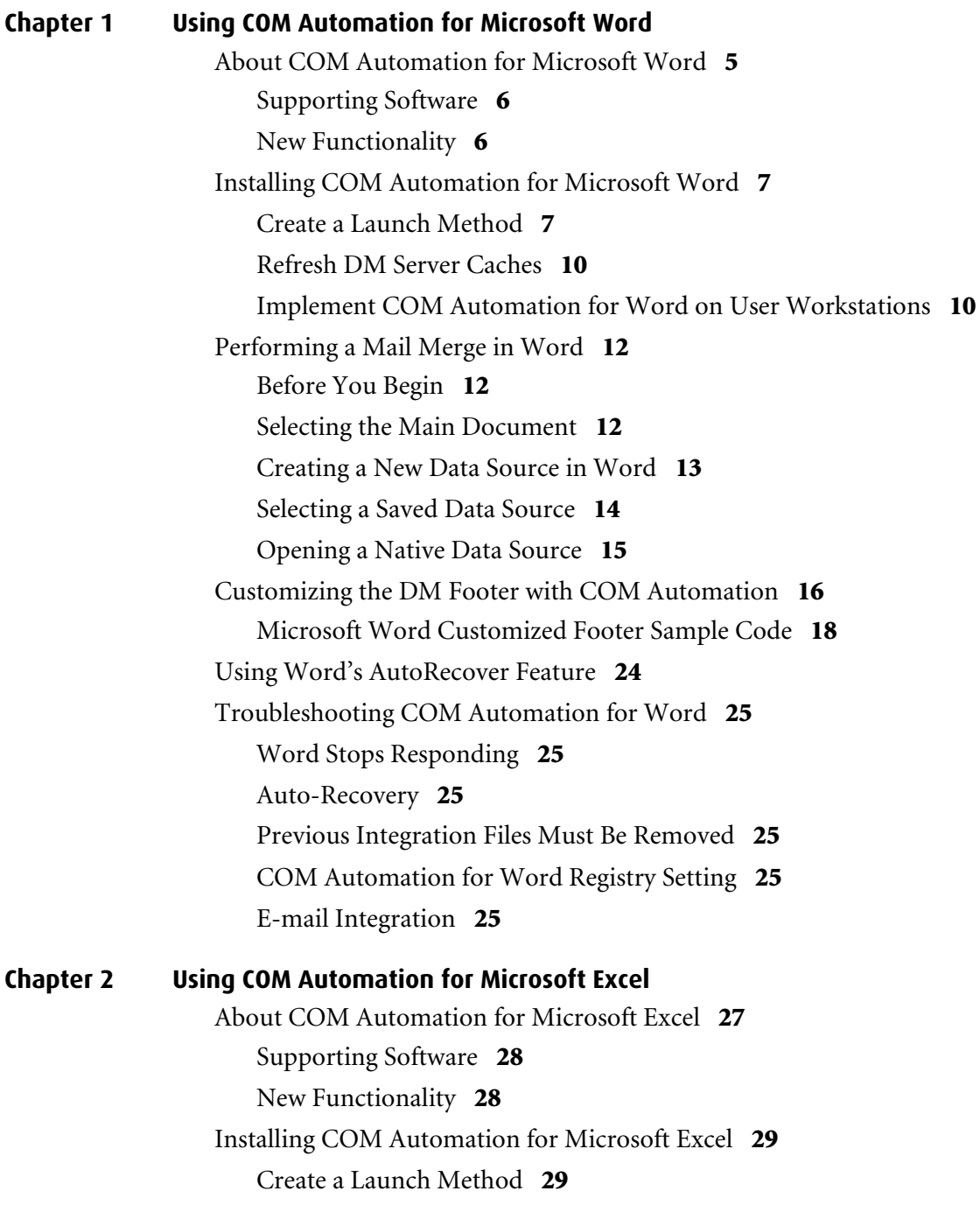

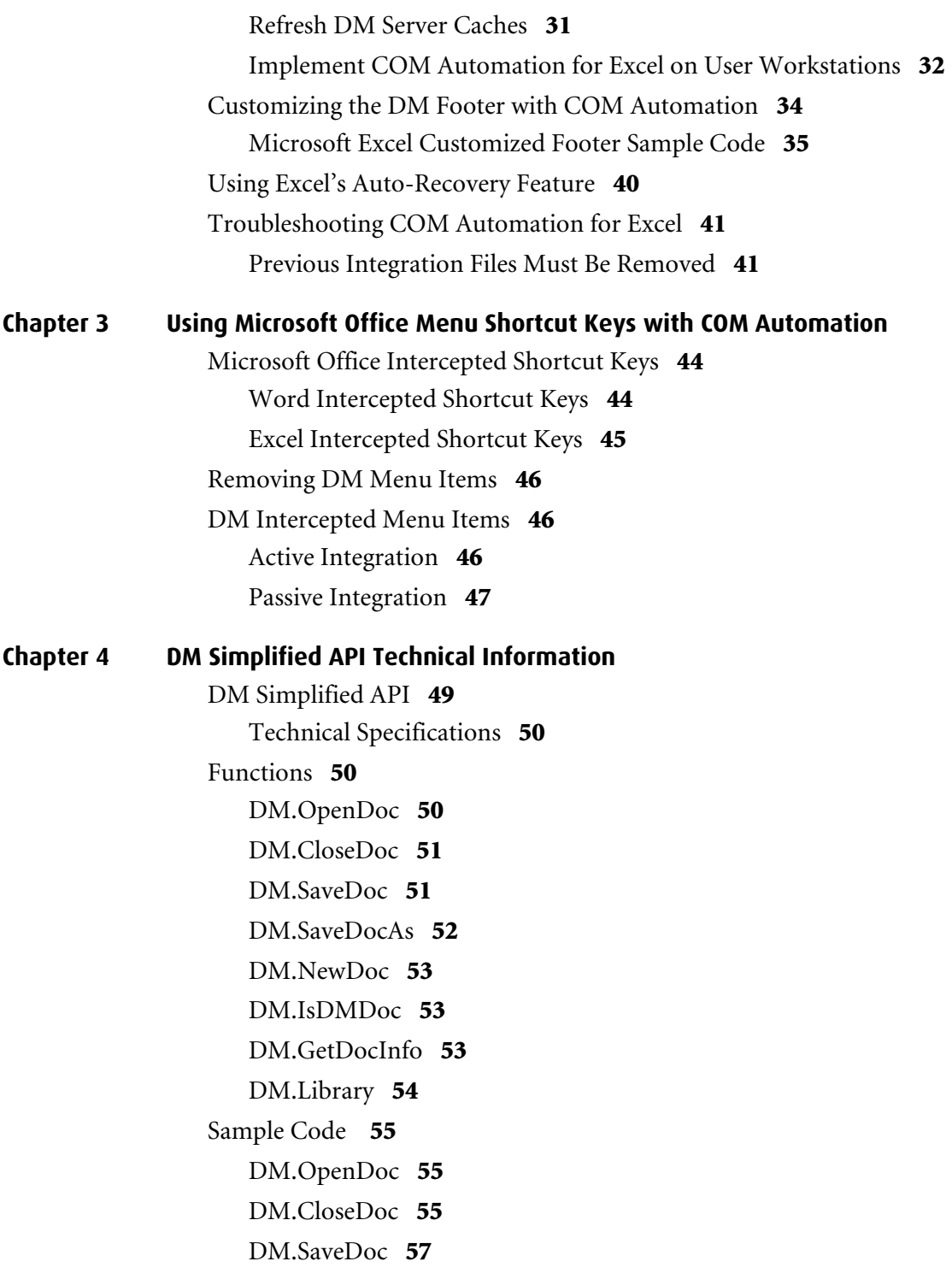

[DM.SaveAs](#page-59-0) **58** [DM.IsDMDoc](#page-60-0) **59** [DM.GetDocInfo](#page-61-0) **60**

**[Chapter 5 DM COM Add-in Programmer's Guide for Microsoft Word](#page-62-0)** [DM\\_COM\\_Addin.clsWord.DMClose](#page-63-0) **62** [DM\\_COM\\_Addin.clsWord.DMCompare](#page-63-1) **62** [DM\\_COM\\_Addin.clsWord.DMCompareAndMerge](#page-63-2) **62** [DM\\_COM\\_Addin.clsWord.DMExit](#page-64-0) **63** [DM\\_COM\\_Addin.clsWord.DMFooter](#page-64-1) **63** [DM\\_COM\\_Addin.clsWord.DMInsertFile](#page-64-2) **63** [DM\\_COM\\_Addin.clsWord.DMInsertPicture](#page-65-0) **64** [DM\\_COM\\_Addin.clsWord.DMNativeSave](#page-65-1) **64** [DM\\_COM\\_Addin.clsWord.DMNativeSaveAs](#page-66-0) **65** [DM\\_COM\\_Addin.clsWord.DMOpen](#page-66-1) **65** [DM\\_COM\\_Addin.clsWord.DMPasswordProtect](#page-66-2) [Document](#page-66-2) **65** [DM\\_COM\\_Addin.clsWord.DMPrint](#page-67-0) **66** [DM\\_COM\\_Addin.clsWord.DMSave](#page-67-1) **66** [DM\\_COM\\_Addin.clsWord. DMSaveAS](#page-67-2) **66** [Sample Code](#page-69-0) **68** [DM\\_COM\\_Addin.clsWord.DMClose](#page-69-1) **68** [DM\\_COM\\_Addin.clsWord.DMCompare](#page-69-2) **68** [DM\\_COM\\_Addin.clsWord.DMCompareAndMerge](#page-70-0) **69** [DM\\_COM\\_Addin.clsWord.DMExit](#page-70-1) **69** [DM\\_COM\\_Addin.clsWord.DMFooter](#page-71-0) **70** [DM\\_COM\\_Addin.clsWord.DMInsertFile](#page-71-1) **70** [DM\\_COM\\_Addin.clsWord.DMInsert Picture](#page-72-0) **71** [DM\\_COM\\_Addin.clsWord.DMNative Save](#page-72-1) **71** [DM\\_COM\\_Addin.clsWord.DMNative SaveAs](#page-73-0) **72** [DM\\_COM\\_Addin.clsWord.DMOpen](#page-73-1) **72** [DM\\_COM\\_Addin.clsWord.DMPasswordProtectDocument](#page-74-0) **73** [DM\\_COM\\_Addin.clsWord.DMPrint](#page-74-1) **73**

[DM\\_COM\\_Addin.clsWord.DMSave](#page-75-0) **74** [DM\\_COM\\_Addin.clsWord.DMSaveAS](#page-75-1) **74**

**[Chapter 6 DM COM Add-in Programmer's Guide for Microsoft Excel](#page-76-0)** [DM\\_COM\\_ADDIN.clsExcel.DMClose](#page-77-0) **76** [DM\\_COM\\_ADDIN.clsExcel.DMCloseWorkspace](#page-77-1) **76** [DM\\_COM\\_ADDIN.clsExcel.DMExit](#page-77-2) **76** [DM\\_COM\\_ADDIN.clsExcel.DMFooter](#page-78-0) **77** [DM\\_COM\\_ADDIN.clsExcel.DMInsertPicture](#page-78-1) **77** [DM\\_COM\\_ADDIN.clsExcel.DMNativeSave](#page-78-2) **77** [DM\\_COM\\_ADDIN.clsExcel.DMNativeSaveAs](#page-79-0) **78** [DM\\_COM\\_ADDIN.clsExcel.DMOpen](#page-79-1) **78** [DM\\_COM\\_ADDIN.clsExcel.DMOpenVersion](#page-80-0) **79** [DM\\_COM\\_ADDIN.clsExcel.DMPwdProtDoc](#page-80-1) **79** [DM\\_COM\\_ADDIN.clsExcel.DMRestoreWorkspace](#page-80-2) **79** [DM\\_COM\\_ADDIN.clsExcel.DMSave](#page-80-3) **79** [DM\\_COM\\_ADDIN.clsExcel.DMSaveAS](#page-81-0) **80** [DM\\_COM\\_ADDIN.clsExcel.DMSaveWorkspace](#page-82-0) **81** [Sample Code](#page-83-0) **82** [DM\\_COM\\_ADDIN. clsExcel.DMClose](#page-83-1) **82** [DM\\_COM\\_ADDIN. clsExcel.DMClose Workspace](#page-83-2) **82** [DM\\_COM\\_ADDIN.clsExcel.DMExit](#page-84-0) **83** [DM\\_COM\\_ADDIN. clsExcel.DMFooter](#page-84-1) **83** [DM\\_COM\\_ADDIN. clsExcel.DMInsert Picture](#page-84-2) **83** [DM\\_COM\\_ADDIN. clsExcel.DMNativeSave](#page-84-3) **83** [DM\\_COM\\_ADDIN. clsExcel.DMNativeSaveAs](#page-85-0) **84** [DM\\_COM\\_ADDIN. clsExcel.DMOpen](#page-86-0) **85** [DM\\_COM\\_ADDIN. clsExcel.DMOpen Version](#page-86-1) **85** [DM\\_COM\\_ADDIN. clsExcel.DMPwd ProtDoc](#page-86-2) **85** [DM\\_COM\\_ADDIN. clsExcel.DM RestoreWorkspace](#page-86-3) **85** [DM\\_COM\\_ADDIN. clsExcel.DMSave](#page-87-0) **86** [DM\\_COM\\_ADDIN. clsExcel.DMSaveAS](#page-87-1) **86** [DM\\_COM\\_ADDIN. clsExcel.DMSave Workspace](#page-88-0) **87**

# **1**

# **Using COM Automation for Microsoft Word**

# <span id="page-6-1"></span><span id="page-6-0"></span>**About COM Automation for Microsoft Word**

COM Automation for Microsoft Word uses a Microsoft Office COM Add-in to provide active and passive integration with DM. This add-in is meant to remove the dependency on Microsoft's built-in ODMA implementation. The add-in communicates with DM through DMmanaged COM interfaces and has no reliance on ODMA.

If you are using any customized items for Word (templates, VBA macros, Word add-ins), third-party add-ons, or other applications that depend on the Word ODMA implementation, then you should contact Technical Support before using Word Active COM Add-in integration.

This chapter contains the following sections:

- [Installing COM Automation for Microsoft Word](#page-8-0)
- [Performing a Mail Merge in Word](#page-13-0)
- [Customizing the DM Footer with COM Automation](#page-17-0)
- [Using Word's AutoRecover Feature](#page-25-0)
- [Troubleshooting COM Automation for Word](#page-26-0)

# <span id="page-7-0"></span>**Supporting Software**

COM Automation for Microsoft Word is supported with DM 5.1.0.5 Service Release 5 and later.

This feature is supported for the following versions of Microsoft Word:

- Word 2000 SP3
- Word XP SP3
- Word 2003 SP2

- <span id="page-7-1"></span>**New Functionality** • Performance enhancements, especially in startup.
	- Ability to use Word as an e-mail editor.
	- The DM mail merge function has been rewritten. Refer to [Performing a Mail Merge in Word](#page-13-0) for instructions.
	- A new Password Confirmation dialog box prompts you to enter the document's password when you select **File>Save With Options**.
	- A new **Insert>Footer** menu option has been added for Active integration. A new **DM>Footer** menu item has been added for Passive integration.

Refer to the [Customizing the DM Footer with COM](#page-17-0)  [Automation](#page-17-0) section for more information.

• Word's AutoRecover feature is integrated with DM. See [Using Word's AutoRecover Feature](#page-25-0) for more information.

# <span id="page-8-0"></span>**Installing COM Automation for Microsoft Word**

# <span id="page-8-1"></span>**Create a Launch Method**

You can create a launch method through DM Webtop or by using the Library Maintenance tool, which is accessible on the DM server computer or any computer where the Server Admin Tools are installed.

# **Creating a Launch Method in DM Webtop**

Following are instructions on how to create a launch method in DM Webtop.

### To create a launch method in DM Webtop:

- 1. Click **DM Admin>Validation Table>Applications**.
- 2. Click **MS WORD** to display the settings for Microsoft Word.
- 3. Click **Launch Methods**.
- 4. Click **Add**. (Alternatively, you can click **Copy** and modify an existing launch method.)
- 5. In the **Description** field, enter Microsoft Word COM Automation (Active/Passive Integration).
- 6. In the **Location** field, enter the path where the **winword.exe** executable is located.
- 7. Enter the following launch method settings:

**Command Line Parameters** /ND

**Integration Type** Full Integration

Leave the **Command Line Parameters** field blank to make Microsoft Word open with a blank document. The /ND setting, which indicates "no document," is typically used when Front End Profiling is enabled.

- 8. Select the **Enabled** check box.
- 9. Select **DDE Settings**. You will be prompted to save the changes to the launch method.
- 10. Enter the DDE Settings as follows:

## *Open Settings:*

**Application Name** WINWORD

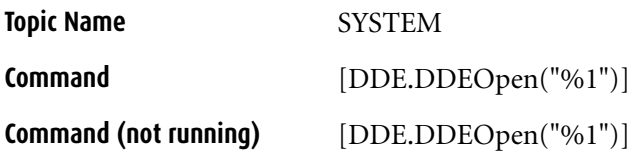

*Print Settings:* 

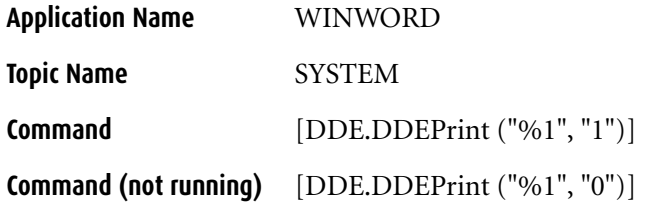

- 11. Click **Save** and **Close** to complete the launch method for COM Automation for Microsoft Word.
- 12. Select **Save** again to save the application settings for Microsoft Word.

# **Creating a Launch Method in Library Maintenance**

Following are instructions on how to create the launch method in Library Maintenance.

To create a launch method in Library Maintenance:

- 1. Click **Start>Programs>Hummingbird>DM Server>Server Admin Tools>Library Maintenance**.
- 2. Click **Applications**.
- 3. Double-click MS WORD.
- 4. In the Application Maintenance window, click **Launch Methods**.
- 5. In the Application Launch Methods window, click **Copy**.
- 6. Enter the following information:

**Enabled**: Ensure that this check box is selected.

**Description**: Enter a description for the launch method, such as COM Automation for Microsoft Word (Active/Passive).

**Location**: Ensure that the location to the **winword.exe**  executable file is specified.

**Command Line Parameters**: Leave the **Command Line Parameters** field blank to make Microsoft Word open with a blank document, or enter /ND, which indicates to open with "no document."

**Default Directory**: Leave this field blank.

**Search Mapping**: Leave this field blank.

**Integration**: Select **Full Integration**.

- 7. Click **Apply**; the **DDE Settings** button becomes available.
- 8. Click **DDE Settings**; ensure that the DDE settings match the settings specified below:

### *Open Settings:*

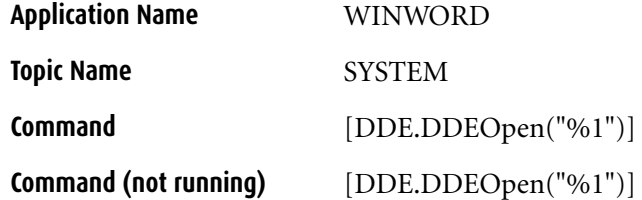

### *Print Settings:*

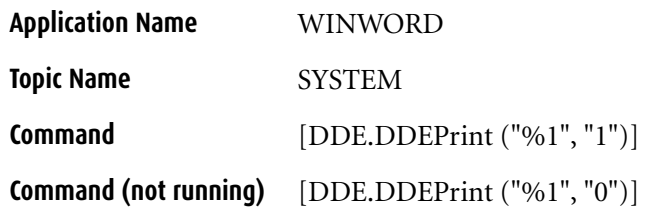

- 9. Click **Close**.
- 10. Click **OK** in the Application Launch Methods window.
- 11. Click **Close**.
- 12. Click the **Options** button from the Application Maintenance dialog box.
- 13. Ensure that the **Shows on Desktop** and **Valid on Profile** check boxes are selected; click **OK**.
- 14. Click **OK**; the launch method for COM Automation for Word is now complete.

# <span id="page-11-0"></span>**Refresh DM Server Caches**

After you create the launch method for COM Automation for Microsoft Word, you must refresh the DM Server caches. On the DM Server machine, go to the Server Manager's **Caches** tab and select **Refresh All**.

<span id="page-11-1"></span>**Implement COM Automation for Word on User Workstations**

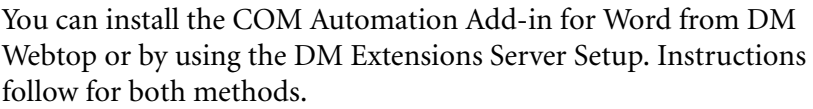

# **Using DM Extensions Server Setup**

To implement COM Automation for Microsoft Word in DM Extensions Server Setup:

- 1. Click **Start>Programs>Hummingbird>DM Extensions Server Setup>Install DM Extensions**; the Installation Wizard appears and the installation begins.
- 2. Accept the default location specified to install the media, or click **Browse** to enter an alternation location; click **Next**.

If you have already installed DM Extensions, select the **Modify** option, click **Next**, and skip to step 4 below.

- 3. In the Choose Destination Location window, accept the default Destination Folder in which to install DM Extensions, or click the **Browse** button to specify an alternate location; click **Next**.
- 4. The Select Optional Components window appears; click the **DM Application Integration** plus (+) sign to expand the tree.
- 5. Expand the **Microsoft Applications** tree.
- 6. Expand the **Microsoft Word** tree.
- 7. Expand the **Microsoft Word Active Integration** tree.
- 8. Expand the **via COM Automation** tree.
- 9. Select one of the following check boxes:
	- **with Front-End Profiling**
	- **with Front-End Profiling and Cost Recovery**
	- **Active Integration without Front-End Profiling**

If you want to install COM Automation using Passive integration, in step 7, expand the **Microsoft Word Passive Integration** tree, and then click the **via COM Automation** check box.

- 10. Click **Next**.
- 11. In the Connection Information window, enter then machine name of the DM Server, or click **Browse** to locate the DM Server; then click **Next**.
- 12. The Start Copying Files window appears; click **Next** to start the installation.
- 13. When the installation is complete, click **Finish**.

# **Using DM Webtop**

# To implement COM Automation for Microsoft Word in DM Webtop:

- 1. In DM Webtop, click **My Options**.
- 2. Click the **Optional Components** tab.
- 3. Click the **Install** icon; the Installation Wizard appears.
- 4. Accept the default location specified to install the media, or click **Browse** to enter an alternation location; click **Next**.

If you have already installed DM Extensions, select the **Modify** option, click **Next**, and skip to step 6 below.

- 5. In the Choose Destination Location window, accept the default Destination Folder in which to install DM Extensions, or click the **Browse** button to specify an alternate location; click **Next**.
- 6. The Select Optional Components window appears; click the **DM Application Integration** plus (+) sign to expand the tree.
- 7. Expand the **Microsoft Applications** tree.
- 8. Expand the **Microsoft Word** tree.
- 9. Expand the **Microsoft Word Active Integration** tree.
- 10. Expand the **via COM Automation** tree.
- 11. Select one of the following check boxes:
	- **with Front-End Profiling**
	- **with Front-End Profiling and Cost Recovery**
	- **Active Integration without Front-End Profiling**

If you want to install COM Automation using Passive integration, in step 9, expand the **Microsoft Word Passive Integration** tree, and then click the **via COM Automation** check box.

12. Click **Next**.

- 13. If the Connection Information window appears, enter then machine name of the DM Server, or click **Browse** to locate the DM Server; then click **Next**.
- 14. The Start Copying Files window appears; click **Next** to start the installation.
- 15. When the installation is complete, click **Finish**.

# <span id="page-13-0"></span>**Performing a Mail Merge in Word**

When using either Active or Passive Integration for Microsoft Word, use the steps below to perform a mail merge operation. You must enable a default launch method to use this feature; otherwise, the mail merge process will not work correctly.

<span id="page-13-1"></span>**Before You Begin** If you will not be using an existing document for a data source, you should create a data source before beginning the mail merge operation. Compatible data sources include outside data sources such as Excel worksheets, delineated text files, or Outlook Contacts export files. Refer to Microsoft Word help for a full list of compatible data sources.

> You can create a data source in Word or use a saved data source. Word data sources are created during the merge process. Refer to [Opening a](#page-16-0)  [Native Data Source](#page-16-0) for more information.

### <span id="page-13-2"></span>**Selecting the Main Document** The first step in starting the mail merge is to select a Main Document. To select a Main Document: 1. Start Microsoft Word.

- <span id="page-13-3"></span>2. Select **View>Toolbars>Mail Merge** to display the Mail Merge toolbar, if not already visible.
- 3. Select the appropriate menu command depending on your version of Word:

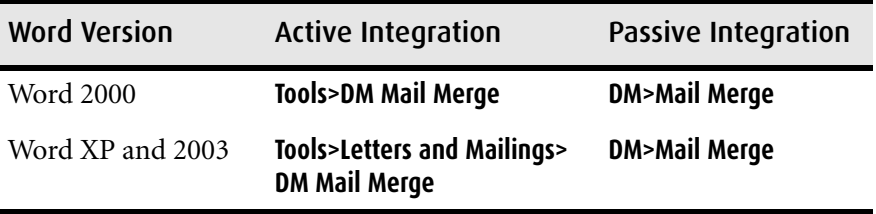

The Hummingbird DM Mail Merge dialog box appears.

4. If you want to open a saved document, click **Select Main Document.** (If you are not already logged on to DM, you will be prompted to do so.) The Quick Retrieve dialog box appears, in which you can select a valid mail merge Main Document.

Select a valid mail-merge Main Document and click **OK**.

- 5. If you want to use the document that is currently open, click **Use Current Document**; the active document is set as the Main Document.
- 6. The next step is to select a data source containing the information that will populate the data fields in your document. Continue with one of the following procedures:
	- [Creating a New Data Source in Word](#page-14-0)
	- [Selecting a Saved Data Source](#page-15-0)
	- [Opening a Native Data Source](#page-16-0)

# To create a new data source:

- 1. Perform the steps in the [Selecting the Main Document](#page-13-2) section[.](#page-13-3)
- 2. In the Mail Merge Helper, click **Select Data Source;** a Quick Retrieve dialog box appears.
- 3. Click **Cancel** to display the Microsoft Word **Mail Merge Helper** dialog box.
- 4. Under **Data Source**, click **Get Data>Create Data Source**.
- 5. In the Create Data Source dialog box, specify the fields to be included in the data source.
- 6. When you have completed selecting the fields, click **OK**.
- 7. Save the data source to DM or locally.
- 8. After the document is saved, a Word message appears, stating that the data source is blank; select **Edit Data Source**.
- 9. The data source document will appear; enter data in all of the fields.
- 10. When you have completed entering data, save the document.

<span id="page-14-0"></span>**Creating a New Data Source in Word** <span id="page-15-0"></span>**Selecting a Saved Data Source**

- 11. In the Main Document, click **Insert Merge Field E** on the **Mail Merge** toolbar anywhere that you want to insert a field. If necessary, click **Insert Word Field** to place fields such as <<Next Record>>, etc.
- 12. Complete any formatting in the Main Document.
- 13. Click **Merge Helper**.
- 14. On the Mail Merge toolbar, click one of the following options: **Merge to a New document**, **Merge to Printer**, or **Merge to E-mail**.

You will need to select which records to be used to complete the merge. When merging to an e-mail, you will need to select the field to be used as the e-mail address, enter a subject and select the e-mail format.

- 15. Click **OK**; the merged output is created.
- 16. If you selected to merge to a new document, you can select **File>Save As** to profile the document in DM.

### To select a saved data source:

- 1. Perform the steps in the [Selecting the Main Document](#page-13-2) section[.](#page-13-3)
- 2. In the Mail Merge Helper, click **Select Data Source**; a Quick Retrieve dialog box appears.
- 3. Select the previously saved data source file and click **OK**.

You can select another Word document, Excel workbook or other profiled document that is a compatible data source for a Microsoft Word mail merge.

- 4. Select the correct document version and click **OK**.
- 5. Depending on the type of data source selected, you might be prompted to confirm the type of data source. Select the data source type and click **OK**.
- 6. For Excel spreadsheets, you might be prompted to indicate which part of your spreadsheet you want to select. Select an item (or group of items) and click **OK**.
- 7. In the main document, click **Insert Merge Field**  $\equiv$  on the **Merge** toolbar to insert the fields. If necessary, click **Insert Word Field** to place fields such as <<Next Record>>, etc.
- 8. Complete any formatting in the Main Document.

<span id="page-16-0"></span>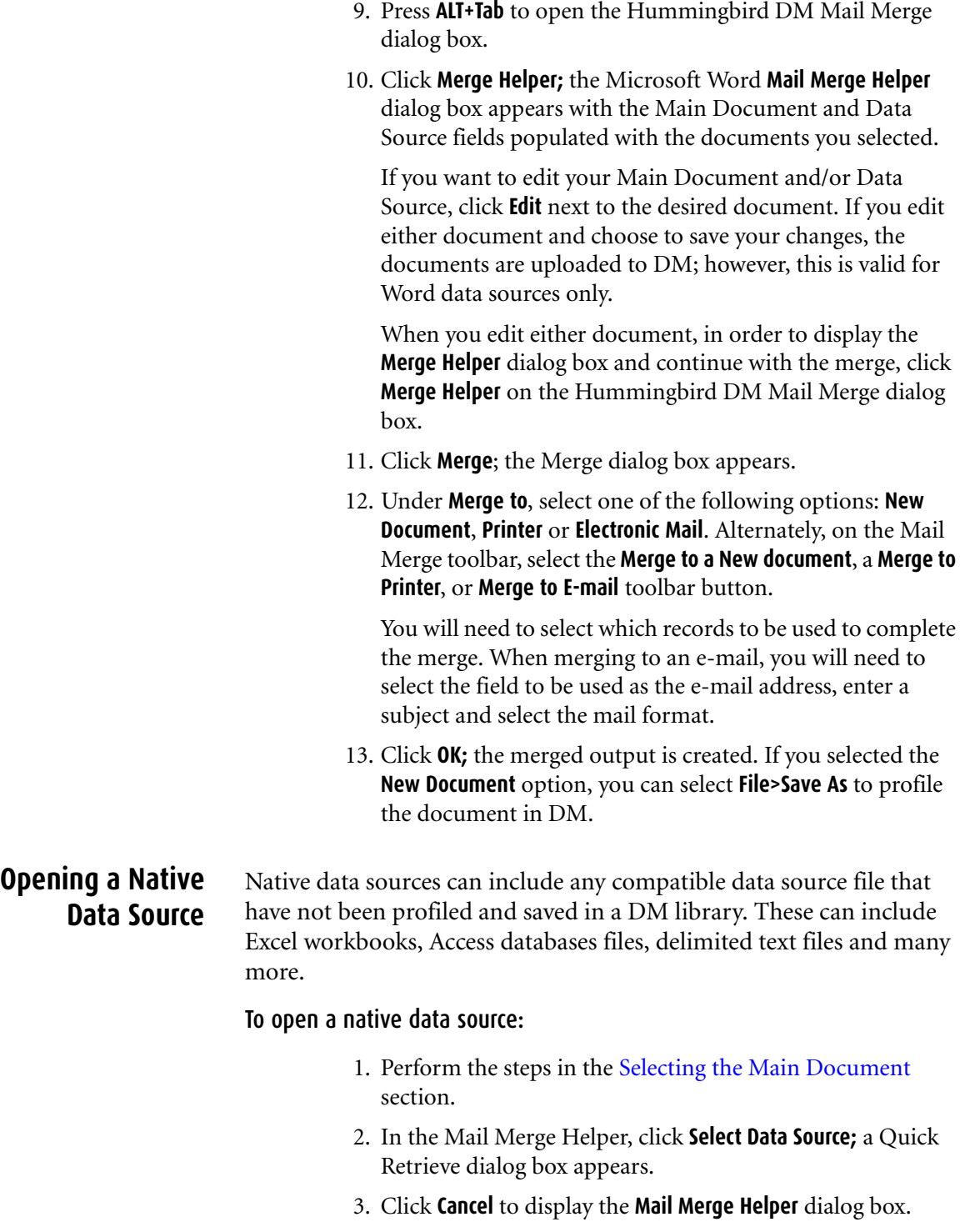

- 4. Under **Step 1, Main Document**, select **Create** and choose the document type you will be creating (Form Letters, Mailing Labels, etc.).
- 5. Under the **Data source** drop-down list, click **Get Data Source>Open Data Source**.
- 6. A native Open Data Source dialog box appears; select the document type from the **Files of type** drop-down box.

Locate and select a natively-saved data source document that contains data fields you want to insert in the main document and click **Open**.

- 7. Depending on the type of data source selected, you might be prompted to confirm the type of data source. Select the data source type and click **OK**.
- 8. For Excel spreadsheets, you might be prompted to indicate which part of your spreadsheet you want to select; select an item (or group of items) and click **OK**.
- 9. Select **Edit the Main Document**.
- 10. In the main document, click **Insert Merge Field**  $\equiv$  on the **Merge** toolbar to insert the fields. If necessary, click **Insert Word Field** to place fields such as <<Next Record>>, etc.
- 11. Complete any formatting in the main document.
- 12. On the Mail Merge toolbar, click one of the following options: **Merge to a New document**, **Merge to Printer**, or **Merge to E-mail**.

You will need to select which records to be used to complete the merge. When merging to an e-mail, you will need to select the field to be used as the e-mail address, enter a subject and select the mail format.

13. Click **OK**; the merged output is created. If you selected the **New Document** option, you can select **File>Save As** to profile the document in DM.

# <span id="page-17-0"></span>**Customizing the DM Footer with COM Automation**

You might have customized Word footers based on DM's macro functions, which are built upon ODMA. Because COM Automation does not use ODMA, these particular customizations will no longer

work; however, you can customize Word footers using COM Automation. You should be familiar with Visual Basic for Applications (VBA) and the Microsoft VBA editor before performing the following steps.

### To create a custom Word footer using COM Automation:

- 1. Open Microsoft Word.
- 2. If a blank document does not appear, create one by selecting **File>New**.
- 3. Save the document as a Document Template (**\*.dot**) to the local file system. The name should not conflict with any other macro file names, such as **normal.dot**. Do not save the document in any of the Word **Startup** directories, as this will prevent the document being edited using the Microsoft VBA editor.
- 4. Open the Microsoft VBA editor by pressing **ALT+F11** or by selecting **Tools>Macros>Visual Basic Editor**.
- 5. In the VBA Project Explorer, select the project containing the current document.
- 6. Right-click the **Modules** node below this project and select **Insert>Module**.
- 7. In the **Properties** window, rename the module. Ensure that the file name does not conflict with any other file names.
- 8. Add a **Public** subroutine; the name of the subroutine can be anything that VBA allows and does not conflict with other names.
- 9. In this subroutine, add your custom code that will insert the desired information into the footer. The process of inserting the footer information involves calls to the Microsoft Word object model. Depending on what you want inserted into the footer, the subroutine might also contain calls to the DM API, the DM Extensions API, other third-party APIs, and VBA functions. Refer to [Microsoft Word Customized](#page-19-0)  [Footer Sample Code](#page-19-0) for more information.
- 10. From the VBA editor menu, select **File>Save.**
- 11. Select **File>Close**; focus returns to Word.
- 12.From the Word menu, select **File>Exit**.
- 13. Copy the **.dot** file to one of the Word **Startup** directories.

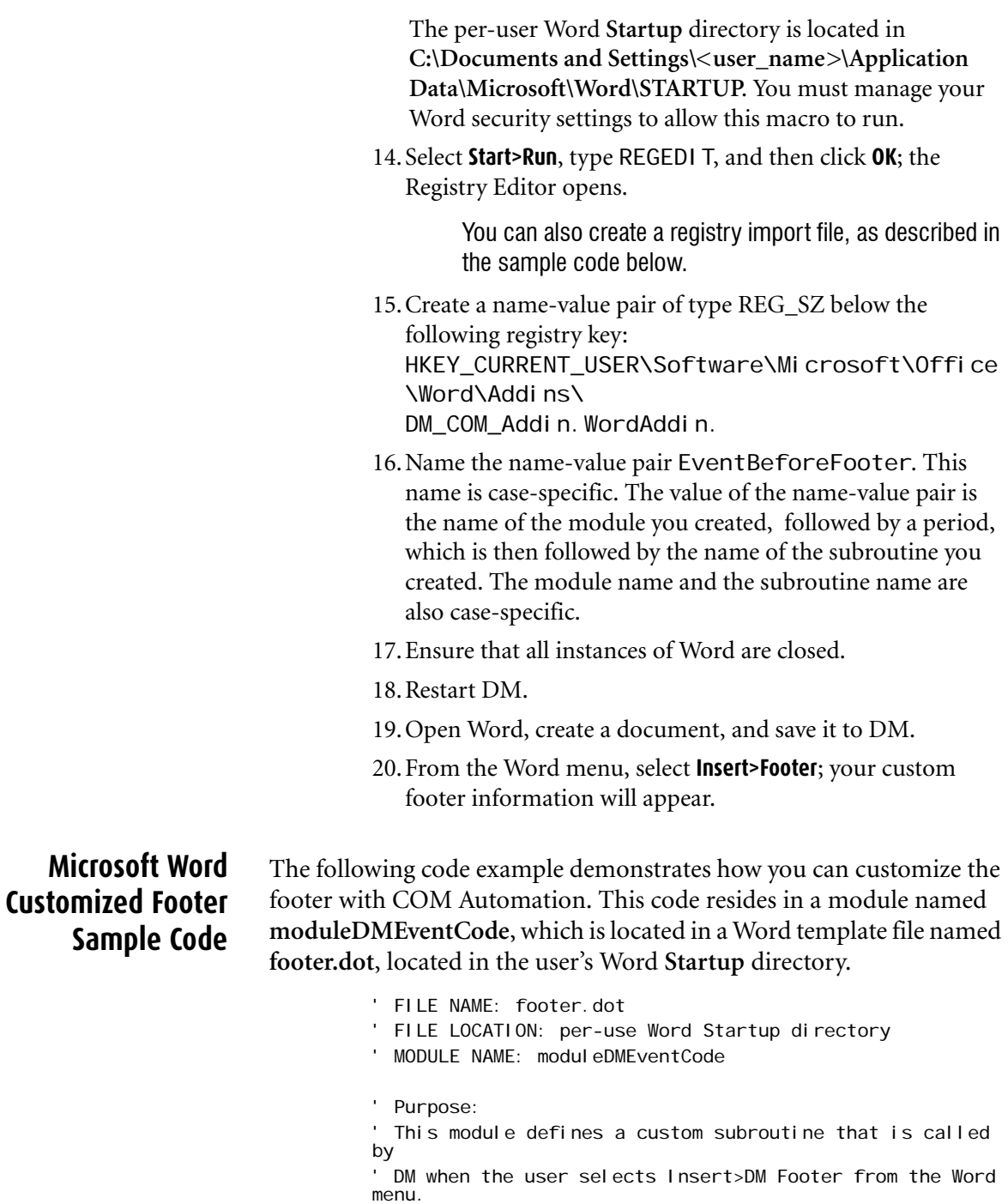

<span id="page-19-0"></span>' The subroutine inserts customized information into the footer.

' To make the following code work, place the following 4 lines

' of text (minus the comment (') marks) into a .reg file and

' run it.

'Windows Registry Editor Version 5.00

'[HKEY\_CURRENT\_USER\Software\Microsoft\Office\Word\Addins  $\Delta$ DM COM Addin. WordAddin1

'"EventBeforeFooter"="moduleDMEventCode.subEventBeforeFoo ter"

Public Sub subEventBeforeFooter()

' This subroutine is called by DM when the Insert>DM Footer ' menu item is clicked in Word. ' The DM code that normally inserts the footer is not called, ' i.e. this code replaces that code. ' Collect the information intended for the footer. Dim strFooterText As String strFooterText = get\_footer\_information() ' Insert the information into the footer. insert\_footer strFooterText End Sub Private Sub insert\_footer(strFooterText As String) Dim footer\_selection As Selection Dim initial\_active\_window\_view\_type As Integer initial active window view type = ActiveWindow. View. Type Application. EnableCancel Key = wdCancel Disabled If (ActiveWindow.View.SplitSpecial = wdPaneNone) Then ActiveWindow. ActivePane. View. Type = wdPageView Else ActiveWindow. View. Type = wdPageView End If ActiveWindow. View. SeekView = wdSeekMainDocument ActiveWindow. View. SeekView = wdSeekPrimaryFooter ActiveDocument. Sections(1). Footers(wdHeaderFooterPrima ry). $-$ Shapes. Sel ectAll Set footer selection = ActiveWindow. Selection ' Set the footer text to the sole parameter of this function. footer\_selection.Text = strFooterText ActiveWindow. View. Type = wdPageView ActiveDocument. Sections(1). Footers(wdHeaderFooterPrima ry). $-$ Range = footer selection. Range

 $footer$ \_selection. Paragraphs. Alignment = wdAl i gnParagraphLeft ActiveWindow. View. Type = wdNormal View ActiveWindow. View. Type  $=$ initial\_active\_window\_view\_type Word. StatusBar = "" Application. EnableCancel Key = wdCancel Interrupt End Sub Private Function get\_footer\_information() As String Dim strFooterText As String Dim objDOCSObjectsDM As Object Dim strActiveDocumentFullName As String Dim out\_strValue As String Dim strDocumentName As String Dim strAuthorID As String Dim strDocumentNumber As String Dim strAbstract As String Dim strForm As String Dim strTypeID As String Dim strCreationDate As String Dim strLastEditDate As String Dim strClientName As String Dim strMatterName As String Dim strClientID As String Dim strMatterID As String Dim strVersionNumber As String strActiveDocumentFullName = ActiveDocument.FullName Set objDOCSObjectsDM = CreateObject("DOCSObjects.DM") obj DOCSObjectsDM. GetDocInfo strActiveDocumentFullName, \_ "DOCNAME", out\_strValue strDocumentName = out strValue obi DOCSObi ectsDM. GetDocInfo strActiveDocumentFullName, \_ "AUTHOR ID", out strValue strAuthorID = out strValue obj DOCSObjectsDM. GetDocInfo strActiveDocumentFullName, \_ "DOCNUM", out\_strValue strDocumentNumber = out strValue obj DOCSObjectsDM. GetDocInfo strActiveDocumentFullName, \_ "ABSTRACT", out\_strValue strAbstract = out strValue obj DOCSObjectsDM. GetDocInfo strActiveDocumentFullName, "TYPE\_ID", out\_strValue strTypeID = out strValue obj DOCSObjectsDM. GetDocInfo strActiveDocumentFullName, \_ "CREATION\_DATE", out\_strValue strCreationDate = out\_strValue

obj DOCSObjectsDM. GetDocInfo strActiveDocumentFullName, \_ "LASTEDITDATE", out\_strValue strLastEditDate = out strValue obi DOCSObi ectsDM. GetDocInfo strActiveDocumentFullName, \_ "CLIENT\_NAME", out\_strValue strClientName = out strValue obj DOCSObjectsDM. GetDocInfo strActiveDocumentFullName, "CLIENT\_ID", out\_strValue strClientID = out strValue obj DOCSObjectsDM. GetDocInfo strActiveDocumentFullName, "FORM", out\_strValue strForm = out\_strValue obj DOCSObjectsDM. GetDocInfo strActiveDocumentFullName, \_ "MATTER NAME", out strValue strMatterName = out\_strValue obj DOCSObjectsDM. GetDocInfo strActiveDocumentFullName, \_ "MATTER ID", out strValue strMatterID = out strValue strVersionNumber = \_ get version number(strActiveDocumentFullName) strFooterText = "" ' Comment out any of the following lines to remove ' information from the footer. ' You may also re-order the lines below. ' BEGIN LINES WHICH MAY BE COMMENTED OUT OR RE-ORDERED strFooterText = strFooterText & "Document Name: " & \_ strDocumentName & vbNewLine strFooterText = strFooterText & "Document Number: " & \_ strDocumentNumber & vbNewLine strFooterText = strFooterText & "Version: " & strVersionNumber \_ & vbNewLine strFooterText = strFooterText & "Author: " & strAuthorID & \_ vbNewLine strFooterText = strFooterText & "Abstract: " & strAbstract & \_ vbNewLine strFooterText = strFooterText & "Form: " & strForm & vbNewLine strFooterText = strFooterText & "TypeID: " & strTypeID & \_ vbNewLine strFooterText = strFooterText & "Creation Date: " & \_ strCreationDate & vbNewLine strFooterText = strFooterText & "Last Edit Date: " & \_

```
strLastEditDate & vbNewLine
   strFooterText = strFooterText & "Client Name: " & _
       strClientName & vbNewLine
   strFooterText = strFooterText & "Client ID: " & 
   strClientID _
       & vbNewLine
   strFooterText = strFooterText & "Matter Name: " & _
      strMatterName & vbNewLine
   strFooterText = strFooterText & "Matter ID: " & 
   strMatterID _
       & vbNewLine
   ' END LINES WHICH MAY BE COMMENTED OUT OR RE-ORDERED
   get_footer_information = strFooterText
End Function
Private Function get_version_number _
   (strActiveDocumentFullName As String) As String
   Dim strVersionNumber As String
   Dim objRegExp As Object
   Dim objMatches, objMatch As Object
   Dim strMatchValue As String
   strVersionNumber = ""
   Set obj RegExp = CreateObject("VBScript.RegExp")
   obj RegExp. GI obal = True
   ' The following regular expression looks for the
   ' following pattern:
     1 non-al phanumeric character
        followed by
     ' 1 letter 'v', either upper or lower case
        followed by
     1 or more decimal digits
        followed by
   ' 1 non-al phanumeric character
     Examples of matching patterns:
      -v1<sub>-</sub>
      V11-V23--v17-' Thus, it catches the version number regardless of the
   ' delimiter used to delimit
   ' the various parts of a DM file name.
   obj RegExp. Pattern = "[^a-zA-ZO-9][vV][0-9]+[^a-zA-Z0-
   9]"
   Set objMatches =obj RegExp. Execute(strActiveDocumentFullName)
   ' The matches count will normally be one. For it to be
   ' different would generally require that the DM 
   Administrator
   ' had made a change to how DM names files.
   If objMatches. Count = 0 Then
      strVersionNumber = "<UNDEFINED>"
```

```
' By default, and under normal circumstances, their
   ' should be only one match object. The exceptions 
   will
   ' be in those situations where the author's id, the
   ' library name, or the document name (or some other
   ' value added to the document naming scheme by the
   ' DM Administrator) contains a string that matches
   ' the regular expression above (e.g. where the 
   ' document name is "automobile_v8_engines"). If 
   this
   ' is an issue, perform further expression testing 
   to ensure
   ' that this function returns the version number.
   Set objMatch = objMatches. Item(0)strMatchValue = objMatch. Value
   strVersionNumber = Left(strMatchValue,
   Len(strMatchValue) - 1)
   strVersionNumber = Right(strVersionNumber, 
   Len(strVersionNumber)_
         - 2)
End If
get_version_number = strVersionNumber
```

```
End Function
```
Else

# <span id="page-25-0"></span>**Using Word's AutoRecover Feature**

If a system failure occurs and Word autorecovers the document, the file will be saved as a DM document.

- **Word 2003 or XP:** When you start Word after the system failure, you can choose to open the last-saved document or the autorecovered document.
- **Word 2000:** When you start Word after the system failure, the autorecovered document is opened.

If you choose to save the recovered document, you can select from one of the following options:

- Replace the existing last-saved document.
- Save the document as a new document.
- Save the document as a new version or subversion.

In order for the Word AutoRecover feature to work properly, you must disable the DM Auto-Recovery function in the the following registry key:

[HKEY\_CURRENT\_USER\Software\Hummingbird\PowerDOCS\Cor e\

PI ugins\Fusion\OM\Excludes]

Ensure that the following value is set:

**"MS WORD"=dword:00000001**

# <span id="page-26-0"></span>**Troubleshooting COM Automation for Word**

<span id="page-26-5"></span><span id="page-26-4"></span><span id="page-26-3"></span><span id="page-26-2"></span><span id="page-26-1"></span>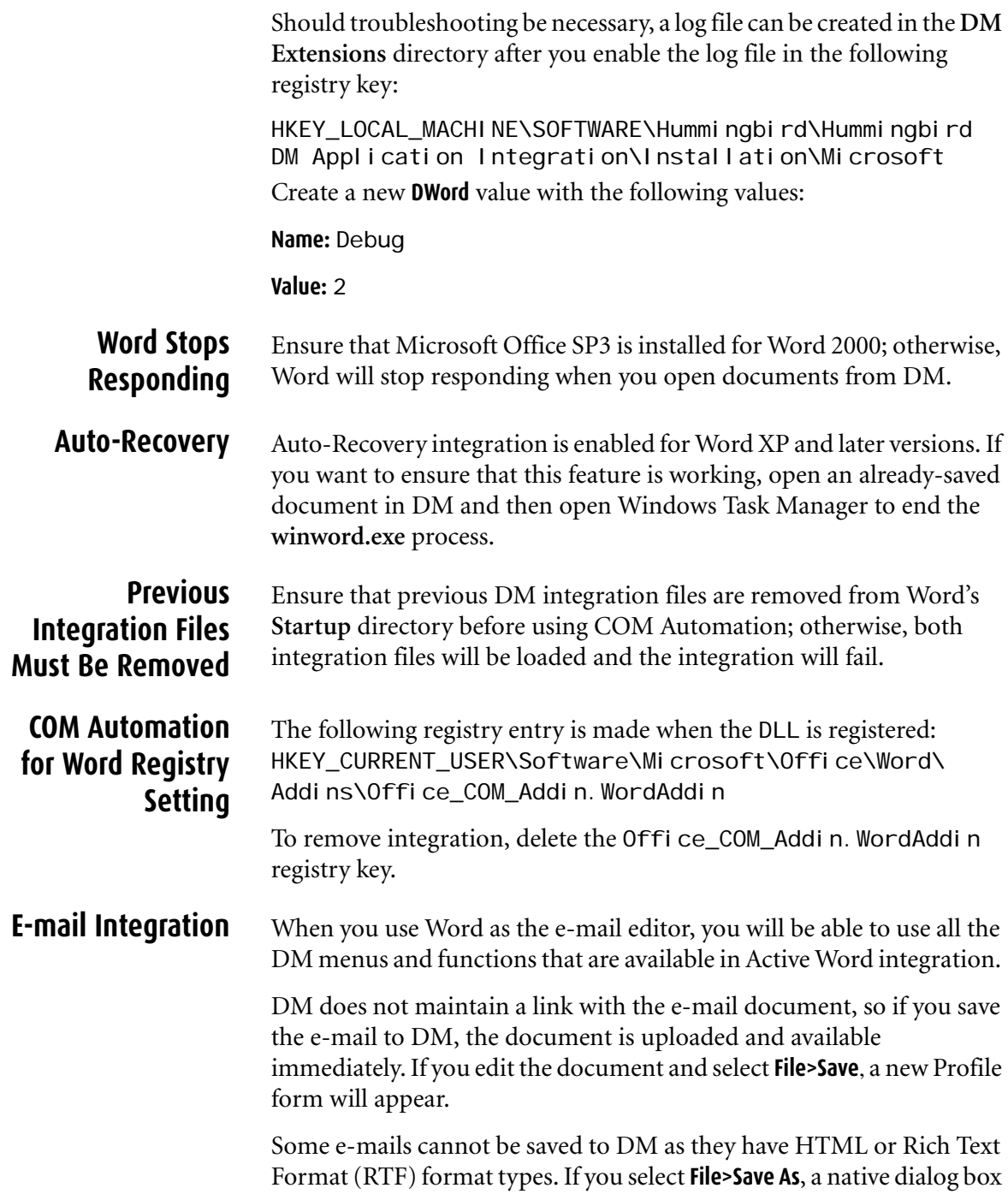

will appear; however, if you click the **Reply** button, then Word starts and the e-mail can be saved to DM.

# **Saving to the Drafts Folder**

If you create a new e-mail and then decide to save it before sending it by choosing **File>Save** to save it to Drafts folder, a Profile form appears instead. In order to save it to the Drafts folder you have to select **File>Close**.

# **2**

# **Using COM Automation for Microsoft Excel**

# <span id="page-28-1"></span><span id="page-28-0"></span>**About COM Automation for Microsoft Excel**

COM Automation for Microsoft Excel uses a Microsoft Office COM Add-in to provide active and passive integration with DM. This add-in is meant to remove the dependency on Microsoft's built-in ODMA implementation. The add-in communicates with DM through DMmanaged COM interfaces and has no reliance on ODMA.

If you are using any customized items for Microsoft Excel (templates, VBA macros, Excel add-ins), third-party add-ons, or other applications that have a dependency on the Excel ODMA implementation, then you should contact Technical Support before using the Excel Active COM Add-in integration.

This chapter contains the following sections:

- [Installing COM Automation for Microsoft Excel](#page-30-0)
- [Customizing the DM Footer with COM Automation](#page-35-0)
- [Using Excel's Auto-Recovery Feature](#page-41-0)
- [Troubleshooting COM Automation for Excel](#page-42-0)

# <span id="page-29-0"></span>**Supporting Software**

COM Automation for Microsoft Excel is supported with DM 5.1.0.5 Service Release 5 and later.

This feature is supported for the following versions of Microsoft Excel:

- Excel 2000 SP3
- Excel XP SP3
- Excel 2003 SP2

- <span id="page-29-1"></span>**New Functionality** • The **XClose** command is available, which means you can close Excel by clicking the **X** (Close) button.
	- The **Ctrl+S** keystroke combination saves correctly when in edit cell mode.
	- A new **Insert>Footer** menu option is added for Active integration. A new **DM>Footer** menu option has been added for Passive integration.

Refer to [Customizing the DM Footer with COM](#page-35-0)  [Automation](#page-35-0) for more information about creating Excel footers.

• Excel's Auto-Recovery feature has been integrated so that a Save As Options dialog box appears if Excel stops responding when you save a workbook. Consult the [Using](#page-41-0)  [Excel's Auto-Recovery Feature](#page-41-0) section for more information.

# <span id="page-30-0"></span>**Installing COM Automation for Microsoft Excel**

# <span id="page-30-1"></span>**Create a Launch Method**

You can create a launch method through DM Webtop or by using the Library Maintenance tool, which is accessible on the DM server computer or any computer where the Server Admin Tools are installed.

# **Creating a Launch Method in Library Maintenance**

Following are instructions on how to create the launch method in Library Maintenance.

To create a launch method in Library Maintenance:

- 1. Click **Start>Programs>Hummingbird>DM Server>Server Admin Tools>Library Maintenance**.
- 2. Click **Applications**.
- 3. Double-click MS EXCEL.
- 4. In the Application Maintenance window, click **Launch Methods**.
- 5. In the Application Launch Methods window, click **Copy**.
- 6. Enter the following information:

**Enabled**: Ensure that this check box is selected.

**Description:** Enter a description for the launch method, such as COM Automation for Microsoft Excel (Active/Passive).

**Location**: Ensure that the location to the **excel.exe** executable file is specified.

**Command Line Parameters**: Leave the **Command Line Parameters** field blank.

**Default Directory**: Leave this field blank.

**Search Mapping**: Leave this field blank.

**Integration**: Select **Full Integration**.

- 7. Click **Apply**; the **DDE Settings** button becomes available.
- 8. Click **DDE Settings**; ensure that the DDE settings match the settings specified below:

## *Open Settings:*

**Application Name** EXCEL

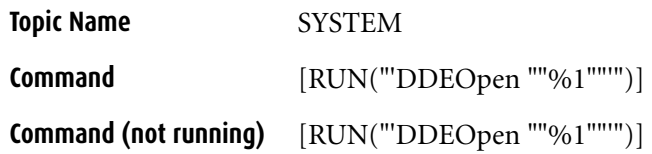

### *Print Settings:*

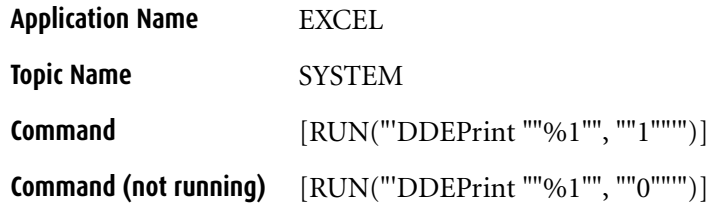

- 9. Click **Close**.
- 10. Click **OK** in the Application Launch Methods window.
- 11. Click **Close**.
- 12. Click the **Options** button from the Application Maintenance dialog box.
- 13. Ensure that the **Shows on Desktop** and **Valid on Profile** check boxes are selected; click **OK**.
- 14. Click **OK**; the launch method for COM Automation for Excel is now complete.

# **Creating a Launch Method in DM Webtop**

Following are instructions on how to create a launch method in DM Webtop.

To create a launch method in DM Webtop:

- 1. Click **DM Admin>Validation Table>Applications**.
- 2. Click **MS EXCEL** to display the settings for Microsoft Excel.
- 3. Click **Launch Methods**.
- 4. Click **Add**. (Alternatively, you can click **Copy** and modify an existing launch method.)
- 5. In the **Description** field, enter Microsoft Excel COM Automation (Active/Passive Integration).
- 6. In the **Location** field, enter the path where the **excel.exe** executable is located.

7. Enter the following launch method settings:

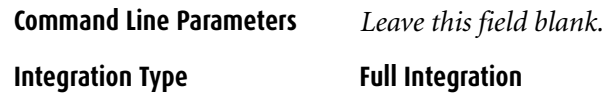

- 8. Select the **Enabled** check box.
- 9. Select **DDE Settings**. You will be prompted to save the changes to the launch method.
- 10. Enter the DDE Settings as follows:

### *Open Settings:*

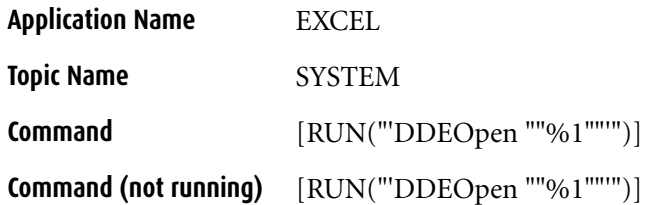

### *Print Settings:*

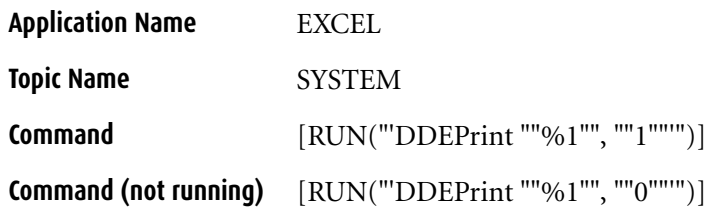

- 11. Click **Save** and **Close** to complete creation of the launch method for COM Automation for Microsoft Excel.
- 12. Select **Save** again to save the application settings for Microsoft Excel.

# <span id="page-32-0"></span>**Refresh DM Server Caches**

After you create the launch method for COM Automation for Microsoft Excel, you must refresh the DM Server caches. On the DM Server machine, go to the Server Manager's **Caches** tab and select **Refresh All**.

# <span id="page-33-0"></span>**Implement COM Automation for Excel on User Workstations**

You can install the COM Automation Add-in for Excel from DM Webtop or by using the DM Extensions Server Setup. Following are instructions for both methods.

# **Using DM Extensions Server Setup**

To implement COM Automation for Microsoft Excel in DM Extensions Server Setup:

- 1. Click **Start>Programs>Hummingbird>DM Extensions Server Setup>Install DM Extensions**; the Installation Wizard appears and the installation begins.
- 2. Accept the default location specified to install the media, or click **Browse** to enter an alternation location; click **Next**.

If you have already installed DM Extensions, select the **Modify** option, click **Next**, and skip to step 4 below.

- 3. In the Choose Destination Location window, accept the default Destination Folder in which to install DM Extensions, or click the **Browse** button to specify an alternate location; click **Next**.
- 4. The Select Optional Components window appears; click the **DM Application Integration** plus (+) sign to expand the tree.
- 5. Expand the **Microsoft Applications** tree.
- 6. Expand the **Microsoft Excel** tree.
- 7. Expand the **Microsoft Excel Active Integration** tree.
- 8. Expand the **via COM Automation** tree.
- 9. Select one of the following check boxes:
	- **with Front-End Profiling**
	- **with Front-End Profiling and Cost Recovery**
	- **Active Integration without Front-End Profiling**

If you want to install COM Automation using Passive integration, in step 7, expand the **Microsoft Excel Passive Integration** tree, and then click the **via COM Automation** check box.

- 10. Click **Next**.
- 11. In the Connection Information window, enter then machine name of the DM Server, or click **Browse** to locate the DM Server; then click **Next**.
- 12. The Start Copying Files window appears; click **Next** to start the installation.
- 13. When the installation is complete, click **Finish**.

# **Using DM Webtop**

# To implement COM Automation for Microsoft Excel in DM Webtop:

- 1. In DM Webtop, click **My Options**.
- 2. Click the **Optional Components** tab.
- 3. Click the **Install** icon; the Installation Wizard appears and the installation begins.
- 4. Accept the default location specified to install the media, or click **Browse** to enter an alternation location; click **Next**.

If you have already installed DM Extensions, select the **Modify** option, click **Next**, and skip to step 6 below.

- 5. In the Choose Destination Location window, accept the default Destination Folder in which to install DM Extensions, or click the **Browse** button to specify an alternate location; click **Next**.
- 6. The Select Optional Components window appears; click the **DM Application Integration** plus (+) sign to expand the tree.
- 7. Expand the **Microsoft Applications** tree.
- 8. Expand the **Microsoft Excel** tree.
- 9. Expand the **Microsoft Excel Active Integration** tree.
- 10. Expand the **via COM Automation** tree.
- 11. Select one of the following check boxes:
	- **with Front-End Profiling**
	- **with Front-End Profiling and Cost Recovery**
	- **Active Integration without Front-End Profiling**

If you want to install COM Automation using Passive integration, in step 9, expand the **Microsoft Excel Passive Integration** tree, and then click the **via COM Automation** check box.

- 12. Click **Next**.
- 13. If the Connection Information window appears, enter then machine name of the DM Server, or click **Browse** to locate the DM Server, and then click **Next**.
- 14. The Start Copying Files window appears; click **Next** to start the installation.
- 15. When the installation is complete, click **Finish**.

# <span id="page-35-0"></span>**Customizing the DM Footer with COM Automation**

You might have customized Excel footers based on DM's macro functions, which are built upon ODMA. Because COM Automation does not use ODMA, these particular customizations will no longer work; however, you can customize Excel footers with COM Automation. You should be familiar with Visual Basic for Applications (VBA) and the Microsoft VBA editor before performing the following steps.

### To create a custom Excel footer using COM Automation:

- 1. Open Microsoft Excel.
- 2. Open the Microsoft VBA editor by pressing **ALT+F11** or by selecting **Tools>Macros>Visual Basic Editor**.
- 3. Select **File>Save** and save the document locally as an Excel Add-in (**\*.xla**). The name should not conflict with any other macro file names.
- 4. In the VBA Project Explorer, select the project containing the current workbook.
- 5. Right-click the **Modules** node below this project and select **Insert>Module**.
- 6. In the **Properties** window, rename the module. Ensure that the file name does not conflict with any other file names.
- 7. Add a **Public** subroutine; the name of the subroutine can be anything that VBA allows and does not conflict with other names. The subroutine must take only one argument and that argument must be of the type workbook. The name of the argument can be anything allowed by VBA that does not conflict with other variable names.
- 8. In this subroutine, add your custom code that will insert the desired information into the footer. The process of inserting the footer information involves calls to the Microsoft Excel object model. Depending on what you want inserted into the footer, the subroutine might also
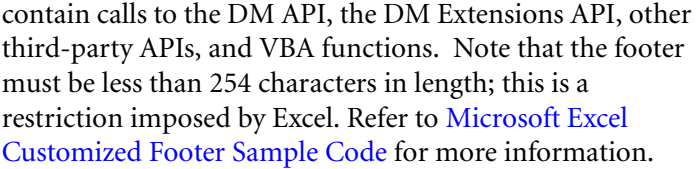

- 9. From the VBA editor menu, select **File>Save.**
- 10. Select **File>Close**; focus returns to Excel.
- 11. From the Excel menu, select **File>Exit**.
- 12. Copy the **.xla** file to one of the Excel **Startup** directories, such as **C:\Program Files\Microsoft Office\OFFICE11\XLSTART**. You must manage your Excel security settings to allow this macro to run.
- 13. Select **Start>Run**, type REGEDIT, and then click **OK**; the Registry Editor opens.
- 14. Create a name-value pair of type REG\_SZ below the following registry key: HKEY\_CURRENT\_USER\Software\Microsoft\Office \Excel\Addins\DM\_COM\_Addin.ExcelAddin.
- 15. Name the name-value pair EventBeforeFooter. This name is case-specific. The value of the name-value pair is the name of the module you created, followed by a period, which is then followed by the name of the subroutine you created. The module name and the subroutine name are also case-specific.
- 16. Open Excel, create a document, and save it to DM.
- 17. From the Excel menu, select **Insert>Footer**; your custom footer information will appear.

The following code demonstrates how you can customize the footer with COM Automation. This code resides in a module named **moduleDMEventCode**, which is located in an Excel template file named **footer.xla**, located in the user's Excel **Startup** directory.

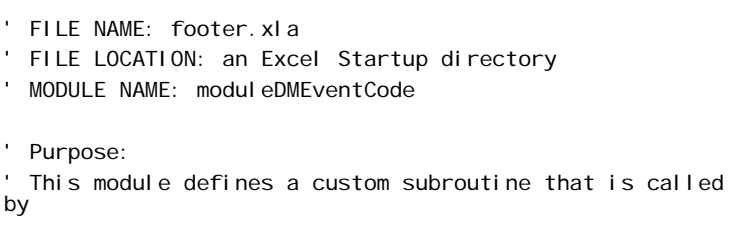

<span id="page-36-0"></span>**Microsoft Excel Customized Footer Sample Code** ' DM when the user selects Insert>DM Footer from the Excel menu.

The subroutine inserts customized information into the footer.

' To make the following code work, place the following 4 lines

' of text (minus the comment (') marks) into a .reg file and

' run it.

'Windows Registry Editor Version 5.00

' '[HKEY\_CURRENT\_USER\Software\Microsoft\Office\Excel\Addin s\DM\_COM\_Addin.ExcelAddin]

'"EventBeforeFooter"="moduleDMEventCode.subEventBeforeFoo ter"

Public Sub subEventBeforeFooter(objWorkbook As Workbook) Dim strFooterText As String ' You may insert any footer information.

strFooterText = get\_footer\_information()

Dim objWorksheet As Worksheet

Set objWorksheet = objWorkbook.ActiveSheet

' Excel limits the length of the footer.

strFooterText = Left(strFooterText, 250)

objWorksheet.PageSetup.LeftFooter = strFooterText End Sub

Private Function get\_footer\_information() As String Dim strFooterText As String Dim objDOCSObjectsDM As Object Dim strActiveDocumentFullName As String Dim out\_strValue As String Dim strDocumentName As String Dim strAuthorID As String Dim strDocumentNumber As String Dim strAbstract As String Dim strForm As String Dim strTypeID As String Dim strCreationDate As String Dim strLastEditDate As String Dim strClientName As String Dim strMatterName As String Dim strClientID As String Dim strMatterID As String Dim strVersionNumber As String strActiveDocumentFullName = ActiveWorkbook. FullName Set objDOCSObjectsDM = CreateObject("DOCSObjects.DM") obj DOCSObjectsDM. GetDocInfo strActiveDocumentFullName,

"DOCNAME", out\_strValue

```
strDocumentName = out_strValue
obj DOCSObjectsDM. GetDocInfo strActiveDocumentFullName,
   "AUTHOR_ID", out_strValue
strAuthorID = out strValue
obj DOCSObjectsDM. GetDocInfo strActiveDocumentFullName,
   "DOCNUM", out_strValue
strDocumentNumber = out strValue
obj DOCSObjectsDM. GetDocInfo strActiveDocumentFullMame,
_
   "ABSTRACT", out_strValue
strAbstract = out_strValue
objDOCSObjectsDM.GetDocInfo strActiveDocumentFullName, 
_
   "TYPE_ID", out_strValue
strTypeID = out strValueobj DOCSObjectsDM. GetDocInfo strActiveDocumentFullName,
_
   "CREATION_DATE", out_strValue
strCreationDate = out strValue
obi DOCSObi ectsDM. GetDocInfo strActiveDocumentFullName,
   "LASTEDITDATE", out_strValue
strLastEditDate = out_strValue
obj DOCSObjectsDM. GetDocInfo strActiveDocumentFullName,
_
   "CLIENT_NAME", out strValue
strClientName = out strValue
obj DOCSObjectsDM. GetDocInfo strActiveDocumentFullName,
_
   "CLIENT ID", out strValue
strClientID = out strValue
obj DOCSObjectsDM. GetDocInfo strActiveDocumentFullName,
"FORM", _
   out strValue
strForm = out_strValue
obj DOCSObjectsDM. GetDocInfo strActiveDocumentFullName,
_
   "MATTER_NAME", out_strValue
strMatterName = out strValue
obj DOCSObjectsDM. GetDocInfo strActiveDocumentFullName,
   "MATTER_ID", out_strValue
strMatterID = out_strValue
strVersionNumber = _
   get_version_number(strActiveDocumentFullName)
strFooterText = ""
' Comment out any of the following lines to remove
' information from the footer.
' You may also re-order the lines below.
' BEGIN LINES WHICH MAY BE COMMENTED OUT OR RE-ORDERED
strFooterText = strFooterText & "Document Name: " & _
```

```
strDocumentName & "; "
   strFooterText = strFooterText & "Document Number: " & 
   _
      strDocumentNumber & "; "
   strFooterText = strFooterText & "Version: " & 
   strVersionNumber _
      & "; "
   strFooterText = strFooterText & "Author: " & 
   strAuthorID \_& "; "
   strFooterText = strFooterText & "Abstract: " & 
   strAbstract _
      & "; "
   strFooterText = strFooterText & "Form: " & strForm & "; 
   "
   strFooterText = strFooterText & "TypeID: " & strTypeID 
   & "; "
   strFooterText = strFooterText & "Creation Date: " & _
       strCreationDate & "; "
   strFooterText = strFooterText & "Last Edit Date: " & _
       strLastEditDate & "; "
   strFooterText = strFooterText & "Client Name: " & _
      strClientName & "; "
   strFooterText = strFooterText & "Client ID: " & 
strClientID & "; "
   strFooterText = strFooterText & "Matter Name: " & _
      strMatterName & "; "
   strFooterText = strFooterText & "Matter ID: " & 
   strMatterID
   ' END LINES WHICH MAY BE COMMENTED OUT OR RE-ORDERED
   get_footer_information = strFooterText
End Function
Private Function get_version_number _
   (strActiveDocumentFullName As String) As String
   Dim strVersionNumber As String
   Dim objRegExp As Object
   Dim objMatches, objMatch As Object
   Dim strMatchValue As String
   strVersionNumber = ""
   Set obj RegExp = CreateObject("VBScript. RegExp")
   obj RegExp. GI obal = True' The following regular expression looks
   ' for the following pattern:
   ' 1 non-alphanumeric character
        followed by
     ' 1 letter 'v', either upper or lower case
        followed by
   ' 1 or more decimal digits
        followed by
     1 non-al phanumeric character
   ' Examples of matching patterns:
```
' \_v1\_

 $V11$ 

' -V23-

' -v17-

' Thus, it catches the version number regardless of

' the delimiter used to delimit the various parts of

' a DM file name.

objRegExp.Pattern = "[^a-zA-Z0-9][vV][0-9]+[^a-zA-Z0- 9]"

Set objMatches =

obj RegExp. Execute(strActiveDocumentFullName)

' The matches count will normally be one. For it to be

' different would generally require that the DM

' Administrator had made a change to how DM names files.

If obj Matches. Count  $= 0$  Then

strVersionNumber = "<UNDEFINED>"

Else

' By default, and under normal circumstances, their shoul d

' be only one match object. The exceptions will be in those

' situations where the author's id, the library name, or the

' document name (or some other value added to the document

' naming scheme by the DM Administrator) contains a string

' that matches the regular expression above (e.g. where the

' document name is "automobile\_v8\_engines"). If this is an

' issue, perform further expression testing to ensure that

' this function returns the version number.

```
Set objMatch = objMatches. Item(0)
```
strMatchValue = objMatch. Value

strVersionNumber = Left(strMatchValue,

```
Len(strMatchValue) - 1)
```
strVersionNumber = Right(strVersionNumber, \_

Len(strVersionNumber) - 2)

End If

```
get_version_number = strVersionNumber
```

```
End Function
```
## **Using Excel's Auto-Recovery Feature**

For Auto-Recovery to work properly, you must disable DM Auto-Recovery through the following registry key:

[HKEY\_CURRENT\_USER\Software\Hummingbird\PowerDOCS\Cor e\

Plugins\Fusion\OM\Excludes]

Ensure that the following value is set:

#### **"MS EXCEL"=dword:00000001**

Excel 2000 does not support Auto-Recovery.

## **Troubleshooting COM Automation for Excel**

Should troubleshooting be necessary, a log file can be created in the **DM Extensions** directory after you enable the log file in the following registry key:

HKEY\_LOCAL\_MACHINE\SOFTWARE\Hummingbird\Hummingbird DM Application Integration\Installation\Microsoft Add a **DWord** value with the following values:

**Name:** Debug

**Value:** 2

**Previous Integration Files Must Be Removed**

Ensure that previous DM integration files are removed from Excel's **Startup** directory before using COM Automation; otherwise, both integration files will be loaded and the integration will fail.

# **3**

## **Using Microsoft Office Menu Shortcut Keys with COM Automation**

When you integrate Microsoft Word and/or Excel with DM using COM Automation with Active integration, some menu shortcut keys are intercepted and DM dialog boxes and controls are used instead of native functionality. For example, if you create a new document and select **File>Save** (**CTRL+S**), a Document Profile form appears for you to complete instead of the native Save dialog box.

However, when you integrate Word and/or Excel using COM Automation with Passive integration, the shortcut keys behave differently. For example, when you save a new or previously unmanaged document to DM, the **File>Save** (**CTRL+S**) shortcut key opens the native Save dialog box instead of displaying a Profile form. To save the document to DM, you must select **DM>Save As** or assign a different shortcut key combination to the DM command.

The tables shown on following pages list the default key mappings that Word and Excel applications use to call its functions. To see all native key mappings, select **Tools>Customize>Commands**, and then click the

**Keyboard** button. See the following image to see an example of the key mappings for **File>Save** in Word.

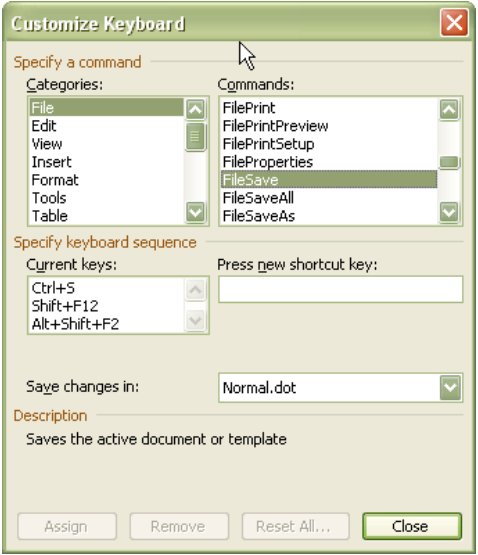

Once DM reads these key mappings and maps them to DM functions, you will not see these mappings in the Customize Keyboard dialog box as shown above. To see the default list, you must view this dialog box in a non-integrated version of Word.

## **Microsoft Office Intercepted Shortcut Keys**

#### **Word Intercepted Shortcut Keys**

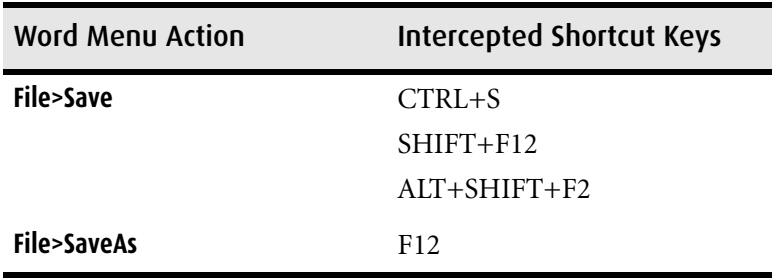

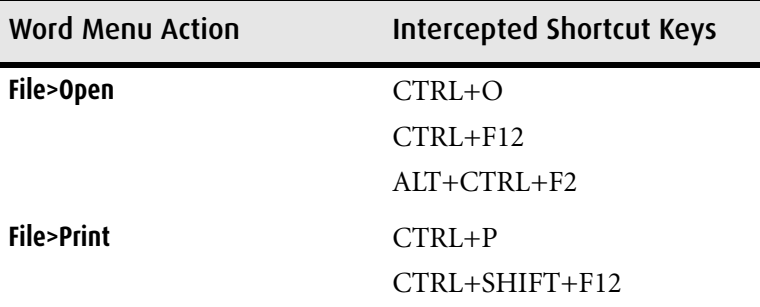

#### **Excel Intercepted Shortcut Keys**

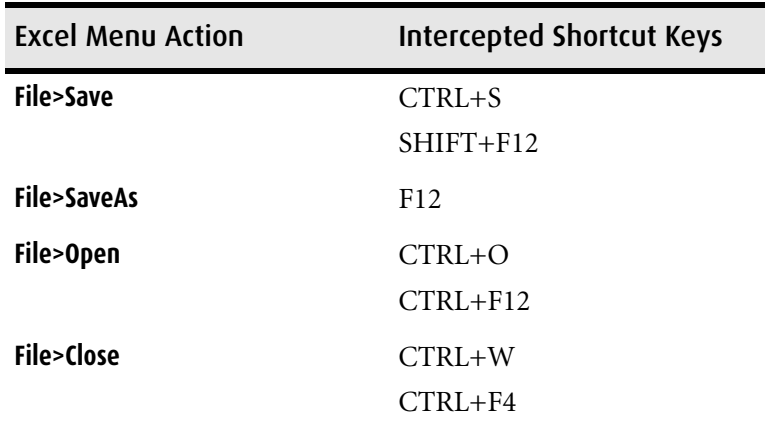

## **Removing DM Menu Items**

In some instances, you might want to remove a DM menu item such as **File>Save With Options**. Knowledge of Microsoft VBA is required to do this. Please refer to the following code example.

```
Sub RemoveDMmenu(menultem As String)
   Dim cmdBar As CommandBar
   Dim ctrl As CommandBarControl
   Set cmdBar = Application.CommandBars("Menu Bar")
   Set ctrl = cmdBar. FindControl (Tag: =menul tem,
   recursive:=True)
   If (Not (ctrl Is Nothing)) Then
   ctrl.Delete
   End If
```
End Sub

The sub would be called, passing in a tag string. The example below removes the Save With Options function:

Call RemoveDMmenu("SWO")

### **DM Intercepted Menu Items**

The DM-intercepted menu items are listed below with their assigned tag name.

#### **Active Integration**

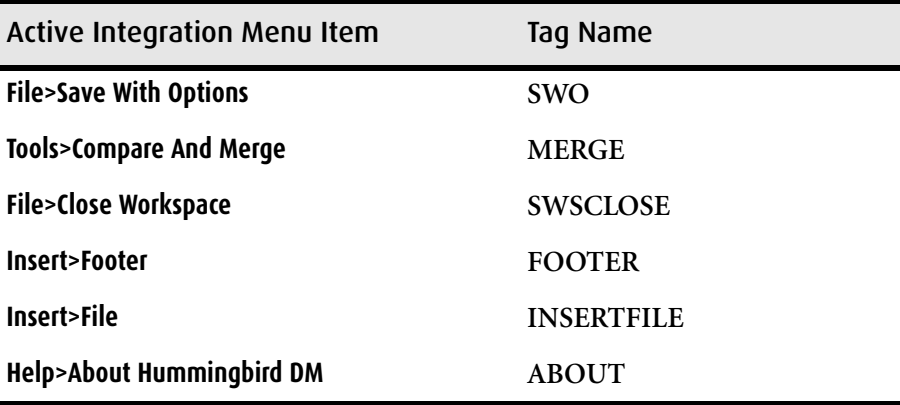

#### **Passive Integration**

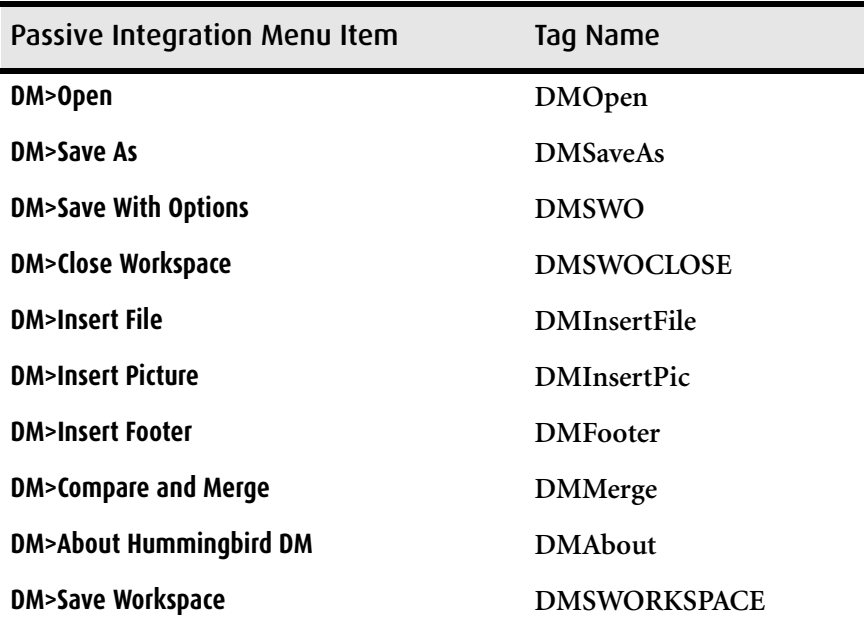

# **4**

## **DM Simplified API Technical Information**

## **DM Simplified API**

The DM Simplified API hides the complex standard application integration operations made via the DM Extensions API, and provides an interface in which inhouse and third-party developers can rapidly develop DM integration for third-party applications. DM Simplified API contains the more commonly-used functionality of the DM Extensions API.

#### **Technical Specifications**

DM Simplified API refers to the DM object located in the DOCSFusion Document Management Objects and Services type library, such as the **Fsplugin.dll** file. The DM object exposes an automation interface with seven methods and one property.

#### **Methods**

The methods are: **OpenDoc**, **CloseDoc**, **SaveDoc**, **SaveDocAs**, **NewDoc**, **IsDMDoc**, and **GetDocInfo**.

#### **Property**

The property is Library.

## **Functions**

#### **DM.OpenDoc** The **OpenDoc** function displays a Quick Retrieve window Based on the user's response, it will launch the associated application, and then open the document in it via DDE.

Function OpenDoc(bstrFilePath As String, [bSingleSelect As Boolean], [bstrAppID As String]) As IntegerParameters **bstrFilePath** 

**[out]** On success, this parameter will be assigned the path of the document that is opened. On failure, this parameter will be an empty string.

#### **bSingleSelect**

**[optional]** Used to specify whether or not multiple selections can be made on the Quick Retrieve screen. The default value is **FALSE (0).**

#### **bstrAppID**

**[in, optional]** Used to specify a (compatible) Application ID for the document to be opened into. The default value is **NULL**.

#### **Return Values**

If the function succeeds, the return value will be VB\_TRUE (-1) and the document will be opened in the associated application. If the user cancels the Quick Retrieve dialog box, the return value will be VB\_FALSE (0). Conversely, if the user cancels the Quick Retrieve dialog box and the library setting **Disable Native Open/Save** is not selected, the return value will be APP\_SELECT (8). This should indicate to the

calling application that a native Open File dialog box should be displayed. If the user is presented with the DM logon dialog box during this call and selects **Cancel**, the return code will be NOT\_LOGGED\_IN  $(10).$ 

#### **Remarks**

If **bSingleSelect** is TRUE (1), only one document in the Quick Retrieve list can be selected, and the function will return the path to the download document without opening the document into the associated application. This parameter can be useful for creating mail merges and attachments.

**DM.CloseDoc** The **CloseDoc** function is used to release DM's reference to the opened document object.

Function CloseDoc(bstrFilePath As String) As Integer

#### **Parameters**

#### **bstrFilePath**

**[in]** Path of the document to be released.

#### **Return Values**

If the function succeeds, the return value will be VB\_TRUE (-1), and the document's status will be changed to Available. If the function fails, the return value will be VB\_FALSE (0). If the user is presented with the DM logon dialog box during this call and selects **Cancel**, the return code will be NOT\_LOGGED\_IN (10).

#### **Remarks**

The **CloseDoc** function will not cause an application to close the actual file.

**DM.SaveDoc** The **SaveDoc** function will upload the file specified in the **bstrFilePath** variable to the document server.

Function SaveDoc(bstrFilePath As String) As Integer

#### **Parameters**

#### **bstrFilePath**

**[in]** Path of the document to be saved to DM.

#### **Return Values**

If the function succeeds, the return value will be VB\_TRUE (-1). If the function fails, the return value will be VB\_FALSE (0). If the document is not currently opened by DM (or is not a DM-managed document), the return value will be UNMANAGED (9). A return value of UNMANAGED should indicate to the calling application that **DM.SaveDocAs** should be called in order to save the document to DM. If the user is presented with the DM logon dialog box during this call and selects **Cancel**, the return code will be NOT\_LOGGED\_IN (10).

**DM.SaveDocAs** The **SaveDocAs** function will save a new or existing document into DM.

Function SaveDocAs(bstrFilePath As String, bstrNewFilePath As String, [bstrAppID As String], [in, optional] bAutoRecovered As Boolean) As Integer

#### **Parameters**

#### **bstrFilePath**

**[in]** Path of the document to be saved to DM.

#### **bstrNewFilePath**

**[in, out]** Will contain the path of the new version or document if created from an existing version. If the user selected **Cancel** or **Replace Original**, an empty string will be returned.

#### **bstrAppID**

**[in, optional]** Can be used to prefill the **Application** field of the profile form. The default value is **NULL**.

#### **bAutoRecovered**

**[in, optional]** Specifies whether or not the current document has been auto-recovered by an application. Passing VB\_TRUE (-1) will allow DM to reassociate the Checked-Out status of the profile with current SAPI operations. The default value is **VB\_FALSE (0)**.

#### **Return Values**

If the function succeeds, the return value will be VB\_TRUE (-1). If the function fails, the return value will be VB\_FALSE (0). If the user cancels the Profile form dialog box and the library setting **Disable Native Open/Save** is not selected, the return value will be APP\_SELECT (8). This should indicate to the calling application that a native **File Save** dialog box should be displayed. If the user is presented with the DM

logon dialog box during this call and selects **Cancel**, the return code will be NOT\_LOGGED\_IN (10).

**DM.NewDoc** The **NewDoc** function will create a new DM document based on an existing DM template.

Function NewDoc(bstrFilePath As String) As Integer

#### **Parameters**

#### **bstrFilePath**

**[in, out]** Path of the document created by DM.

#### **Return Values**

If the function succeeds, the return value will be VB\_TRUE (-1). If the function fails, the return value will be VB\_FALSE (0). If the user is presented with the DM logon dialog box during this call and selects **Cancel**, the return code will be NOT\_LOGGED\_IN (10).

**DM.ISDMDOC** The **ISDMDOC** function will determine if a document is currently opened in DM.

Function IsDMDoc(bstrFilePath As String) As Integer

#### **Parameters**

#### **bstrFilePath**

**[in]** Path of the document to be evaluated.

#### **Return Values**

If the document is a DM document, the return value will be VB\_TRUE (-1). If the document is not a DM document or the DM document's status is not **Checked Out**, the return value will be VB\_FALSE (0). If the user is presented with the DM logon dialog box during this call and selects **Cancel**, the return code will be NOT\_LOGGED\_IN (10).

**DM.GetDocInfo** The GetDocInfo function will retrieve profile information relating to the opened DM document.

> Function GetDocInfo(*bstrFilePath As String*, bstrColumnName As String, bstrColumnValue As String) As Integer

#### **Parameters**

#### **bstrFilePath**

**[in]** Path of the document to be evaluated.

#### **bstrColumnName**

**[in]** The name of the target profile column.

#### **bstrColumnValue**

**[out]** The value of the profile column corresponding to **bstrColumnName**.

#### **Return Values**

If the function succeeds, the return value will be VB\_TRUE (-1) and **bstrColumnValue** will contain a string. If the function fails, the return value will be VB\_FALSE (0) and **bstrColumnValue** will contain an empty string. If the user is presented with the DM logon dialog box during this call and selects **Cancel**, the return code will be NOT\_LOGGED\_IN (10).

#### **DM.Library** The read only **Library** property will contain the name of the library which the user is logged on to.

Property Library As String

#### **Remarks**

If the user is currently logged on to DM, this property will contain the name of the logged-on library. If the user is not logged on, this property will contain an empty string. This property will not cause the DM logon dialog box to be displayed if the user is not currently logged on. This is an excellent way to determine whether or not a user is currently logged on to DM.

## **Sample Code**

The sample code shown below was written in Microsoft Word VBA. To use these sample routines, you must include DOCSFusion Document Management Objects and Services type library as a reference in your VB or VBA project.

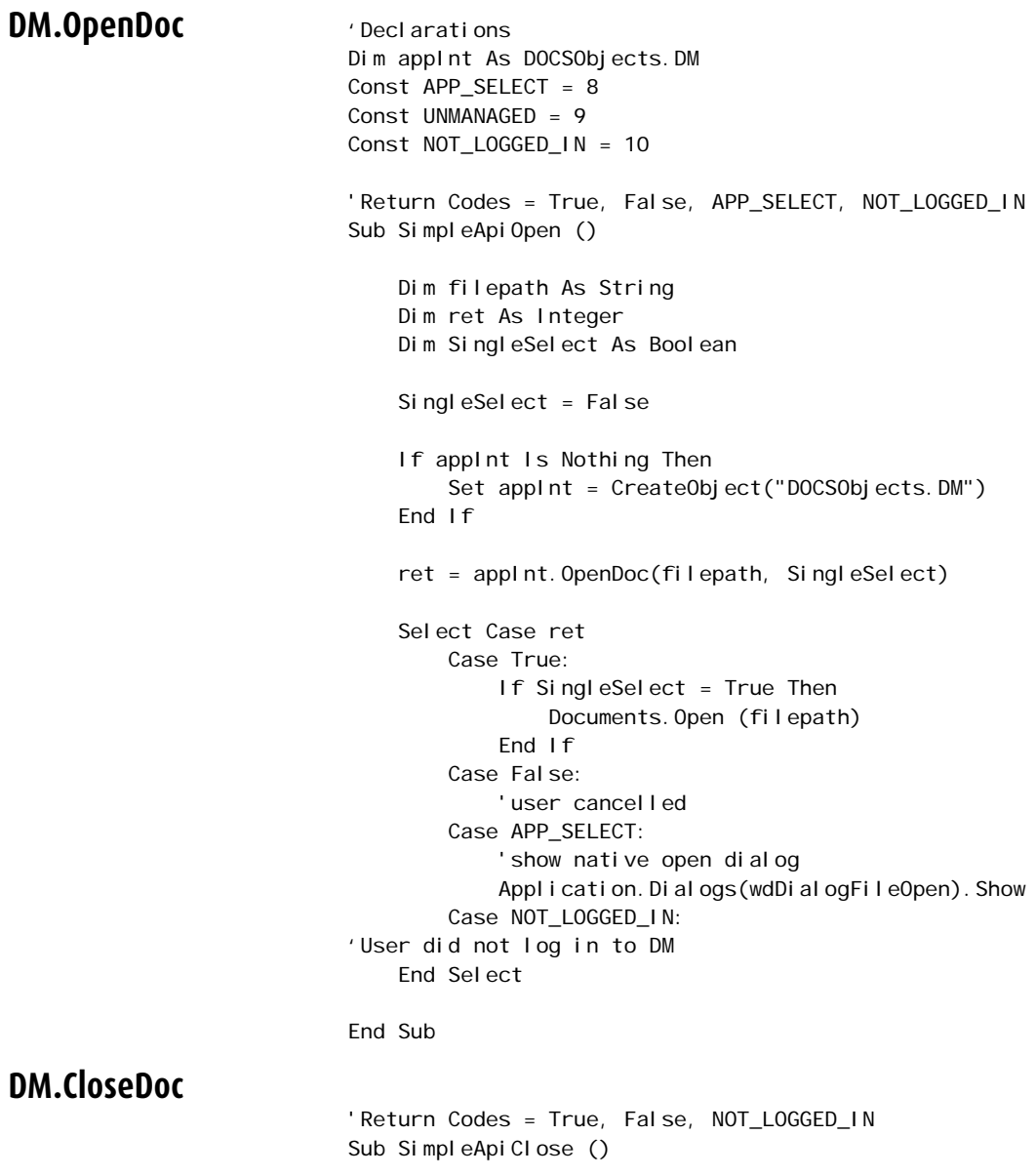

 Dim filepath As String Dim ret As Integer If appInt Is Nothing Then Set appInt = CreateObject("DOCSObjects.DM") End If filepath = ActiveDocument. FullName ret = appInt.CloseDoc(filepath) Select Case ret Case True: ActiveDocument.Close False Case False: Case NOT\_LOGGED\_IN: 'User did not log in to DM End Select

End Sub

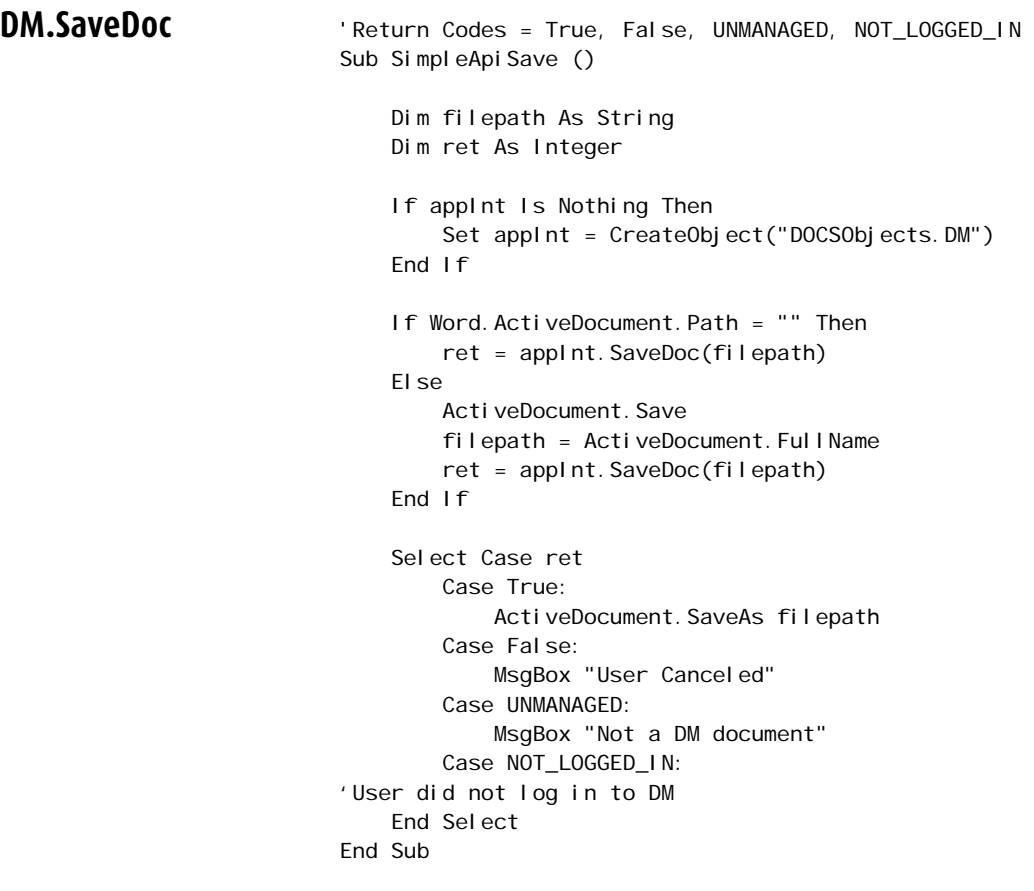

```
DM.SaveAs 'Return Codes = True, False, APP_SELECT, NOT_LOGGED_IN
                         Sub SimpleApiSaveAs ()
                              Dim filepath As String
                              Dim NewFilePath As String
                              Dim ret As Integer
                              If appInt Is Nothing Then
                                  Set appInt = CreateObject("DOCSObjects.DM")
                              End If
                             filepath = ActiveDocument. FullName
                              ret = appInt.SaveDocAs(filepath, NewFilePath, "MS 
                         WORD")
                              Select Case ret
                                  Case True:
                                     Application. ActiveDocument. SaveAs NewFilePath
                                  Case False:
                                  Case APP_SELECT:
                                      MsgBox "AppSelect"
                                  Case NOT_LOGGED_IN:
                         'User did not log in to DM
                              End Select
```
End Sub

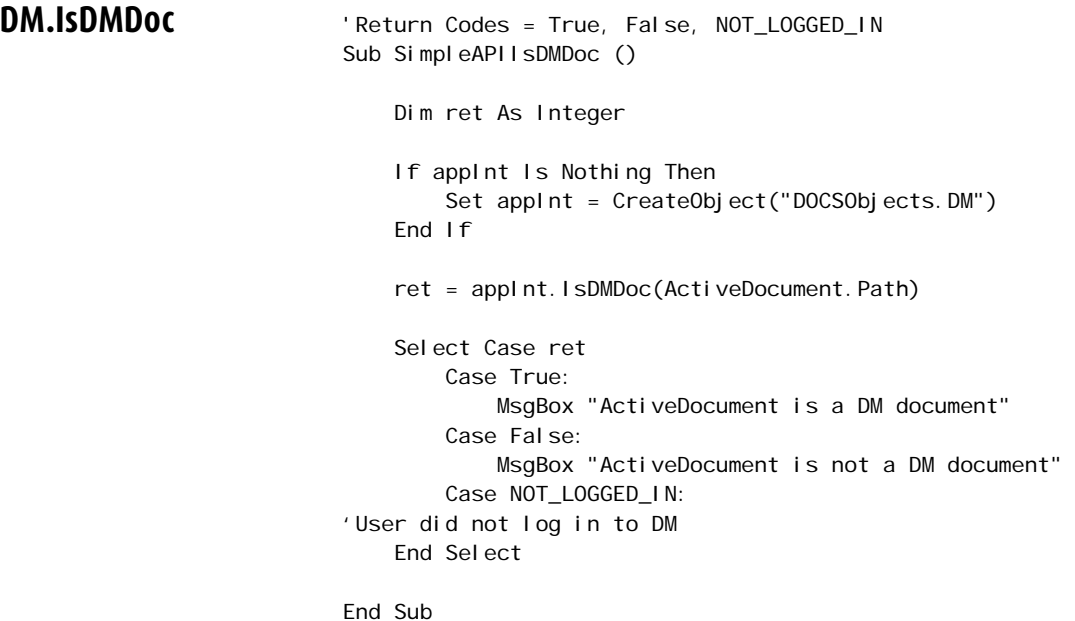

```
DM.GetDocinfo Teturn Codes = True, False, NOT LOGGED IN
                              Sub SimpleAPIGetProfileInfo ()
                                   Dim filepath As String
                                   Dim ColValue As String
                                   Dim colat As String
                                   Dim ret As Integer
                                   If appInt Is Nothing Then
                                       Set appInt = CreateObject("DOCSObjects.DM")
                                   End If
                                  filepath = ActiveDocument. FullName
                                   ret = appInt.GetDocInfo(filepath, "DOCNAME", ColValue)
                                  colat = "Docname = " & ColValue & Chr(13) ret = appInt.GetDocInfo(filepath, "AUTHOR_ID", 
                              Col Val ue)
                                  colat = colat & "Author = " & ColValue & Chr(13) ret = appInt.GetDocInfo(filepath, "ABSTRACT", 
                              Col Val ue)
                                  colat = colat & "Typist = " & ColValue & Chr(13) Select Case ret
                                       Case True:
                                          MsgBox colat, vb0K0nly, "Hummingbird"
                                       Case False:
                                       Case APP_SELECT: 
                                       Case NOT_LOGGED_IN:
                              'User did not log in to DM
                                   End Select
                              End Sub
```
# **5**

## **DM COM Add-in Programmer's Guide for Microsoft Word**

The DM COM Add-in exposes an automation interface with the following methods:

- **DMClose**
- **DMCompare**
- **DMCompareAndMerge**
- **DMExit**
- **DMFooter**
- **DMInsertFile**
- **DMInsertPicture**
- **DMNativeSave**
- **DMNativeSaveAs**
- **DMOpen**
- **DMPasswordProtectDocument**
- **DMSave**
- **DMPrint—**DMPrint is obsolete and is not used by the DM COM Add-in.

## **DM\_COM\_Addin.clsWord.DMClose**

The **DMClose** function is used to release the DM reference to the opened document

object.

Function DMClose(oDoc As Document) As Boolean

#### *Parameters*

**oDoc**

**[in]** Word Document object.

#### **Return Values**

If the function succeeds, the return value will be VB\_FALSE (0), and the document's status will be changed to Available. If the function fails, the return value will be  $VB$  TRUE  $(-1)$ .

#### **Remarks**

The **CloseDoc** function will not cause an application to close the actual file. **DMClose** is called by a Word event: **DocumentBeforeClose**.

### **DM\_COM\_Addin.clsWord.DMCompare**

The **DMCompare** function is used to compare the active document to a DM document. Note that this function is used only in Word 2000.

Function dmCompare() As Boolean

#### **Return Values**

If the function succeeds, the return value will be  $VB$  TRUE  $(-1)$ . If the function fails, the return value will be VB\_FALSE (0).

## **DM\_COM\_Addin.clsWord.DMCompareAndMerge**

The **DMCompareAndMerge** function is used to release the DM reference to the opened document object.

Function DMCompareAndMerge() As Boolean

#### **Return Values**

If the function succeeds, the return value will be  $VB$  TRUE  $(-1)$ . If the function fails, the return value will be VB\_FALSE (0).

#### **Remarks**

This function is used in Microsoft Word XP and later versions.

## **DM\_COM\_Addin.clsWord.DMExit**

The **DMExit** function is used to release the DM reference to all open documents, to close the actual files, and to exit Word.

Function DMExit() As Boolean

#### **Return Values**

If the function succeeds, the return value will be VB\_TRUE (-1).If the function fails, the return value will be VB\_FALSE (0).

## **DM\_COM\_Addin.clsWord.DMFooter**

The **DMFooter** function is used to add a footer to the document that contains DM profile data.

Sub DMFooter(oDoc As Document)

#### **Parameters**

**oDoc**

**[in]** Word Document object.

#### **Remarks**

This function inserts the Document Number, Document Name, Document Author, Document Type, Document Abstract, and Application ID.

## **DM\_COM\_Addin.clsWord.DMInsertFile**

The **DMInsertFile** function is used to insert a DM document into the active document.

#### **Return Values**

If the function succeeds, the return value will be  $VB$  TRUE  $(-1)$ . If the function fails, the return value will be VB\_FALSE (0).

#### *Remarks*

The Microsoft Word document format converters must be installed before using this function.

## **DM\_COM\_Addin.clsWord.DMInsertPicture**

The **DMInsertPicture** function is used to insert a DM picture into the active document.

Function DMInsertPicture() As Boolean

#### **Return Values**

If the function succeeds, the return value will be  $VB$  TRUE  $(-1)$ . If the function fails, the return value will be VB\_FALSE (0).

#### **Remarks**

You must select a valid picture file, such as **.JPG**.

## **DM\_COM\_Addin.clsWord.DMNativeSave**

The **DMNativeSave** function is used to save an existing DM or native document when using Passive Integration.

Function DMNativeSave(oDoc As Document) As Boolean

#### **Parameters**

#### **oDoc**

**[in]** Word Document object.

#### **Return Values**

If the function succeeds, the return value will be  $VB$  TRUE  $(-1)$ . If the function fails, the return value will be VB\_FALSE (0).

## **DM\_COM\_Addin.clsWord.DMNativeSaveAs**

The **DMNativeSaveAs** function is used to save a document as a new document to the local file system.

Function DMNativeSave(oDoc As Document) As Boolean

#### **Parameters**

**oDoc**

**[in]** Word Document object.

#### **Return Values**

If the function succeeds, the return value will be VB\_TRUE (-1). If the function fails, the return value will be VB\_FALSE (0).

#### **Remarks**

If the document is a DM document, the document's status will be changed to Available.

### **DM\_COM\_Addin.clsWord.DMOpen**

The **DMOpen** function is used to open documents from DM.

Function DMOpen() As Boolean

#### **Return Values**

If the function succeeds, the return value will be VB\_TRUE (-1). If the function fails, the return value will be VB\_FALSE (0).

## **DM\_COM\_Addin.clsWord.DMPasswordProtect Document**

The **DMPasswordProtectDocument** function is used to show the **Save With Options** dialog box.

Sub DMPasswordProtectDocument()

## **DM\_COM\_Addin.clsWord.DMPrint**

The DM COM Add-in does not use this function.

## **DM\_COM\_Addin.clsWord.DMSave**

The **DMSave** function is used to save and upload the document to DM.

Function DMSave(oDoc As Document) As Boolean

#### **Parameters**

**oDoc**

**[in]** Word Document object.

#### **Return Values**

If the function succeeds, the return value will be VB\_TRUE (-1). If the function fails, the return value will be VB\_FALSE (0).

#### **Remarks**

If the document is not managed, the application will perform a native save.

## **DM\_COM\_Addin.clsWord. DMSaveAS**

The **DMSaveAS** function is used to create the Document Profile and get a return path to save the actual file.

```
Function DMSaveAS(oDoc As Document, [sProtectPass As 
String], [sWritePass As String], [ReadOnlyRec As Boolean],<br>[CalledFromSave As Integer], [CalledFromNew As Integer],<br>[fileType], [blsRecovered As Boolean = False]) As Boolean
```
#### *Parameters*

**oDoc**

**[in]** Word Document object.

#### **sProtectPass**

**[in,optional]** Protection password to apply to document.

#### **sWritePass**

**[in,optional]** Write-Reserve password to apply to document.

#### **ReadOnlyRec**

**[in,optional]** Open document as read-only recommended.

**CalledFromSave [in,optional]** Not used. **CalledFromNew**

**[in,optional]** Not used.

**fileType [in,optional]** File format of the document.

**blsRecovered [in,optional]** Document is Auto-Recovered.

#### **Return Values**

If the function succeeds, the return value will be VB\_TRUE (-1). If the function fails, the return value will be VB\_FALSE (0).

#### **Remarks**

The **DMSaveAS** function does not upload the file.

## **Sample Code**

The sample code below was written in Microsoft Word VBA. To use these sample routines, you must include the Office DM Integration Addin type library as a reference in your VB or VBA project.

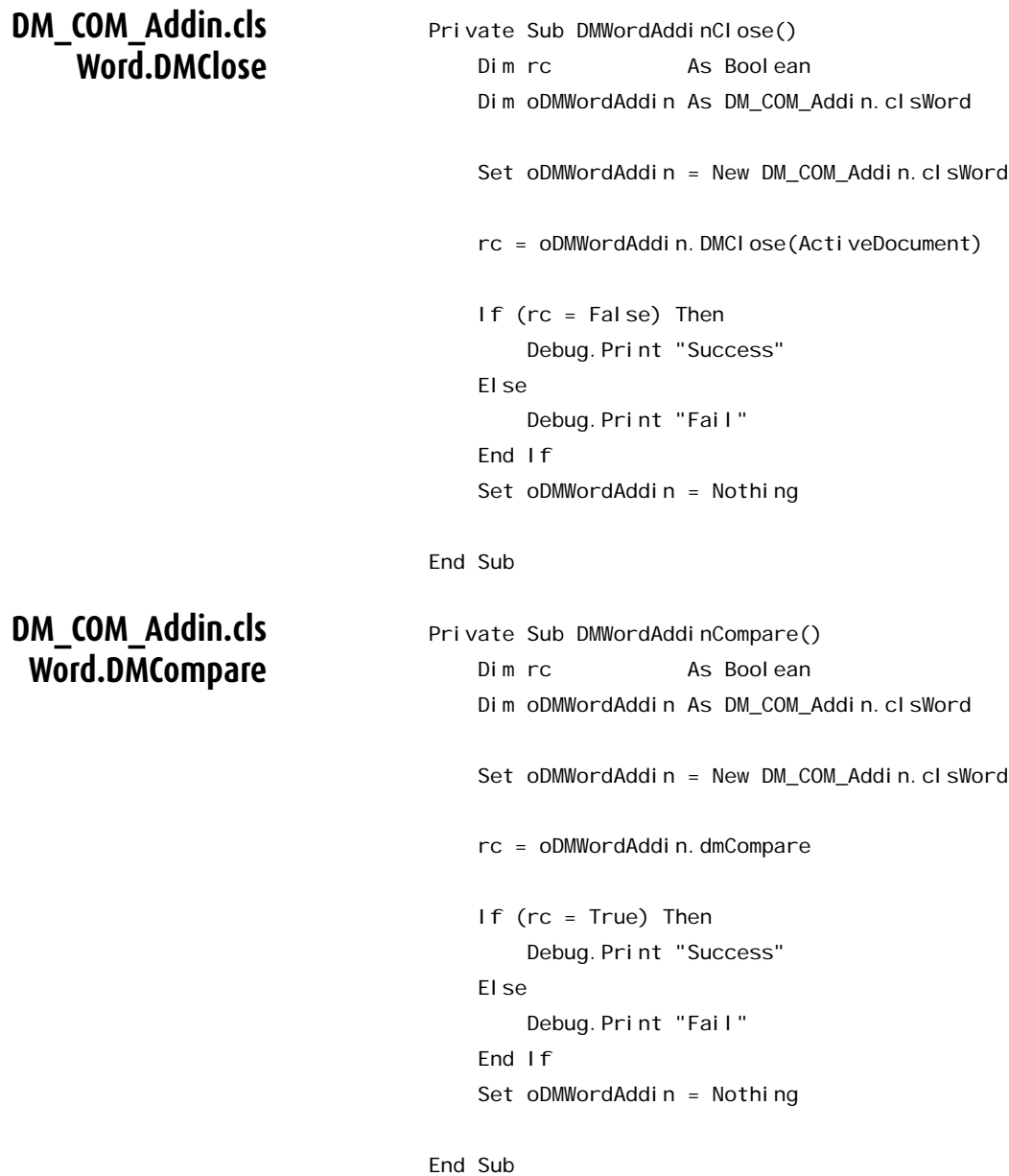

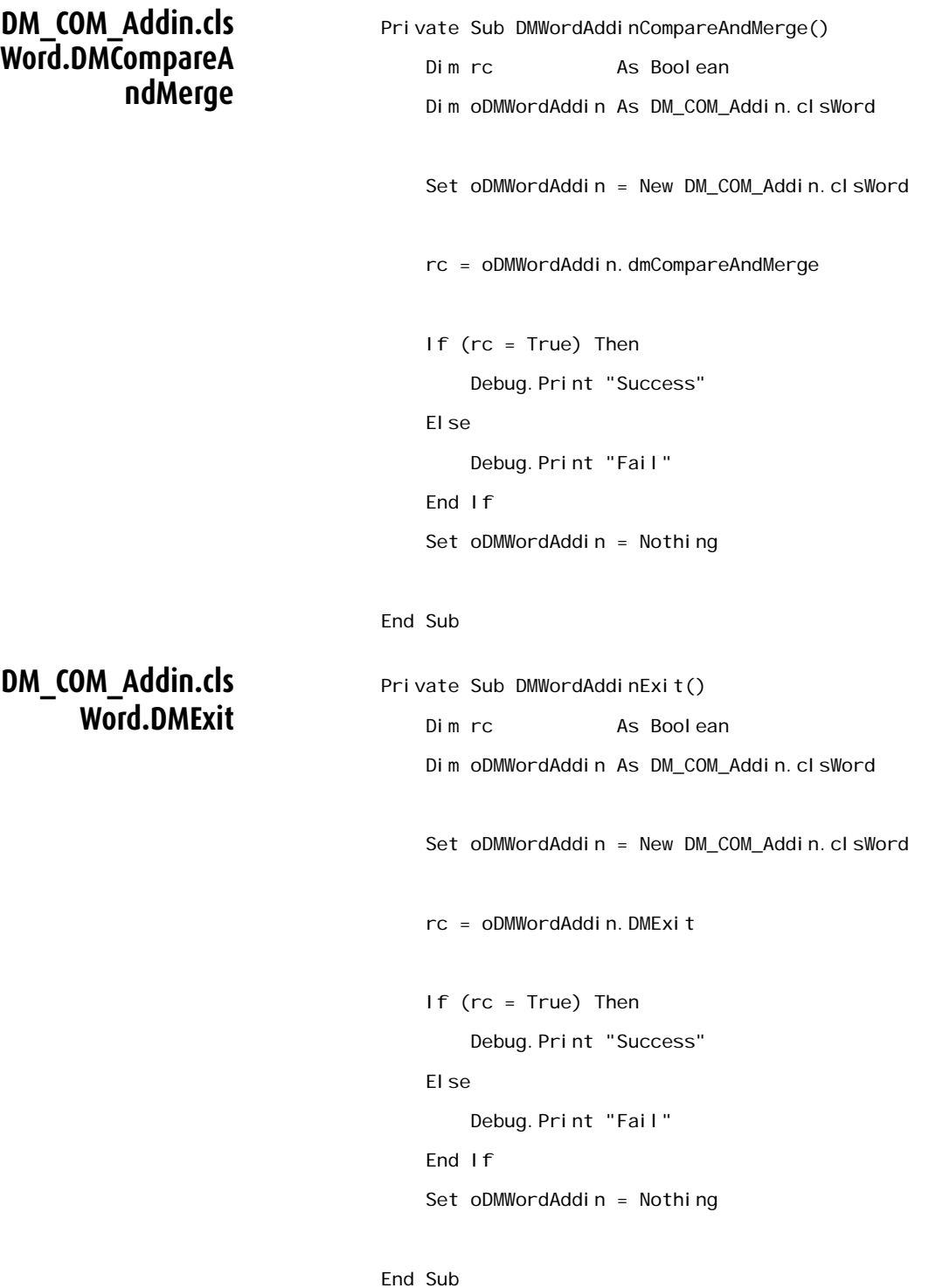

#### **DM\_COM\_Addin.cls Word.DMFooter**

#### **DM\_COM\_Addin.cls Word.DMInsertFile**

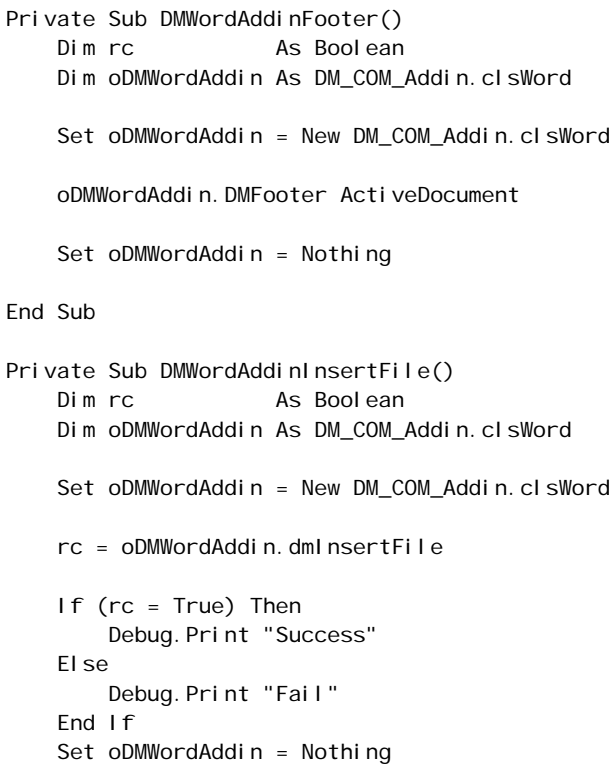

End Sub
<span id="page-72-1"></span><span id="page-72-0"></span>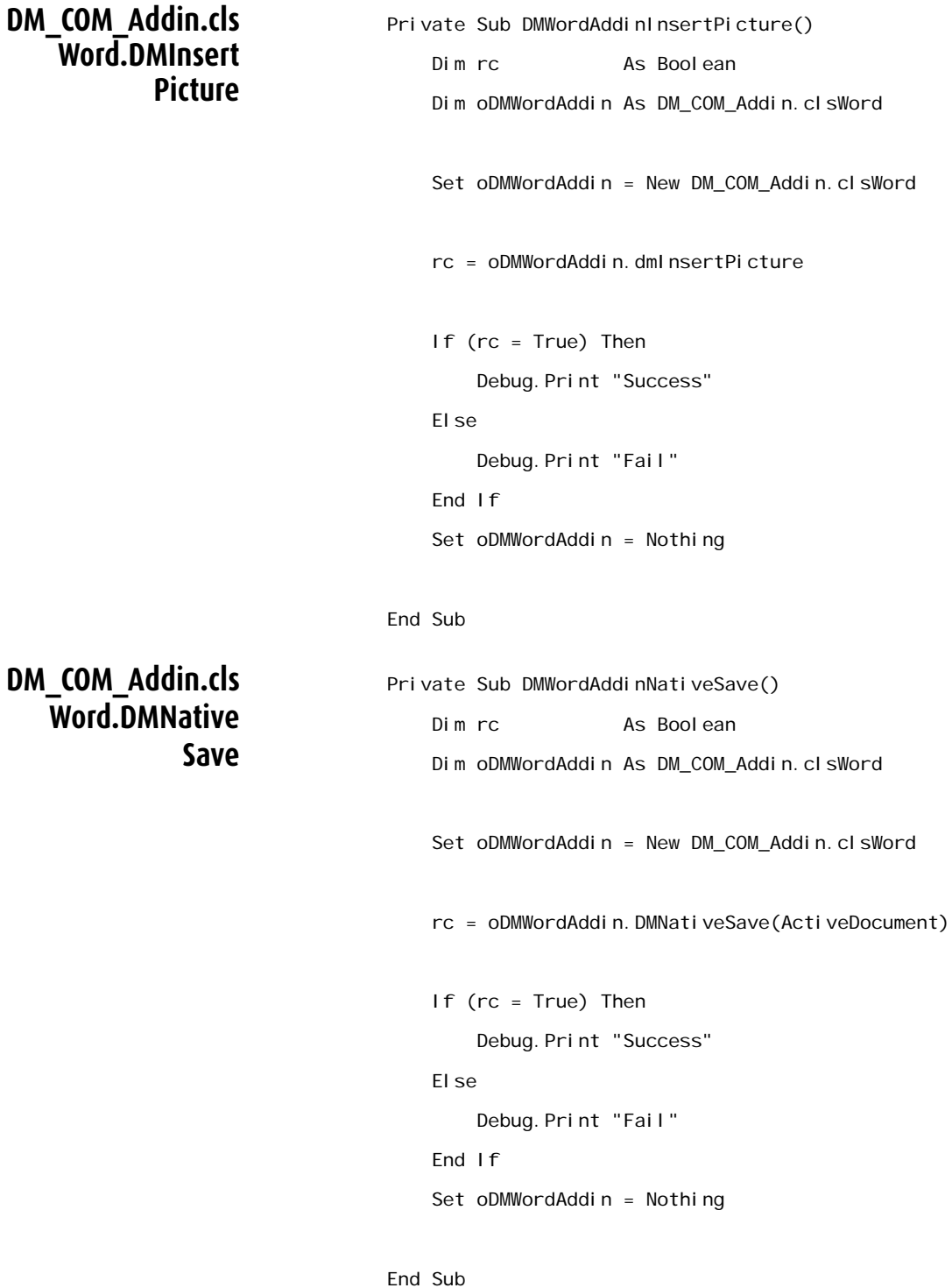

<span id="page-73-1"></span><span id="page-73-0"></span>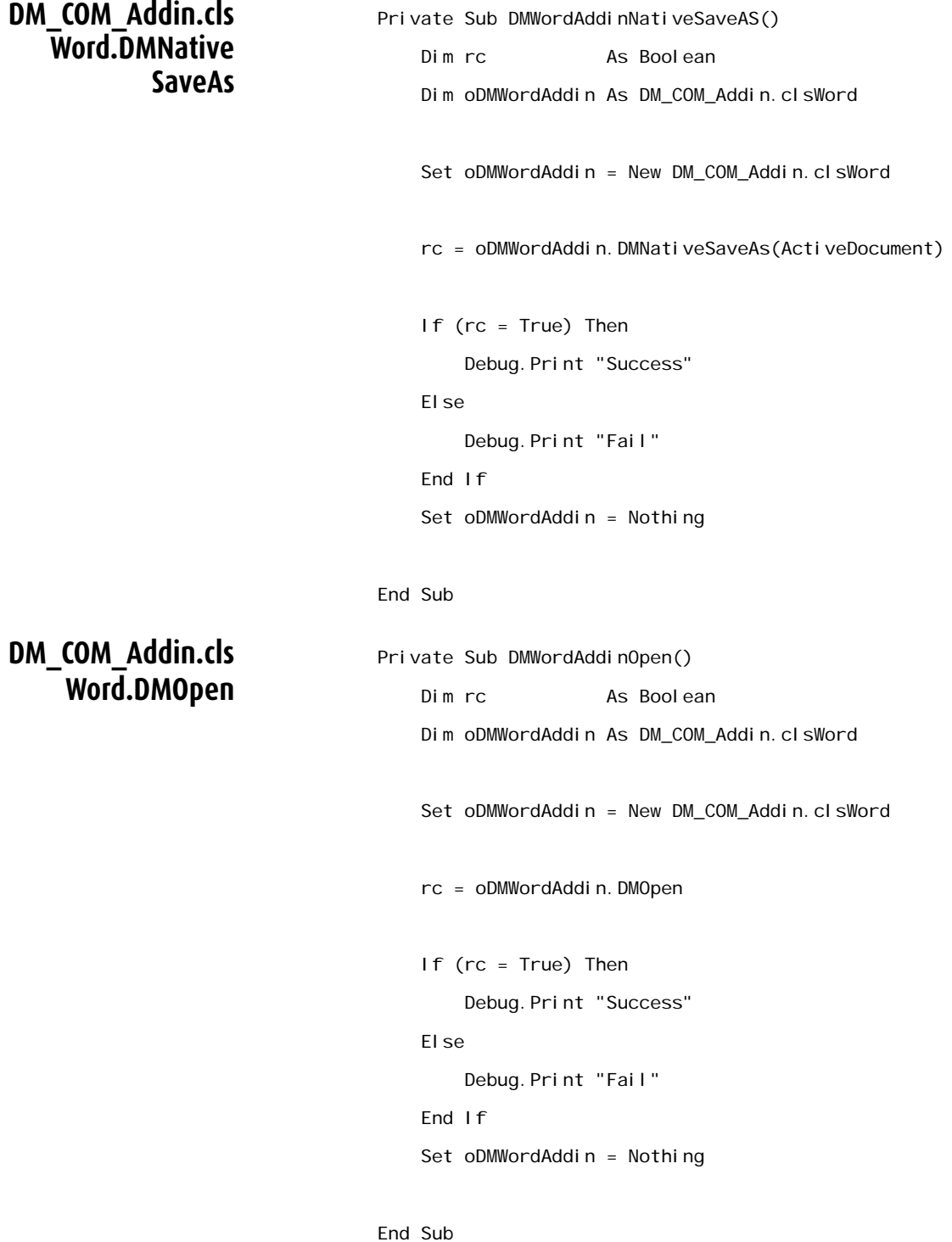

### <span id="page-74-0"></span>**DM\_COM\_Addin.cls Word.DMPassword ProtectDocument**

### <span id="page-74-1"></span>**DM\_COM\_Addin.cls Word.DMPrint**

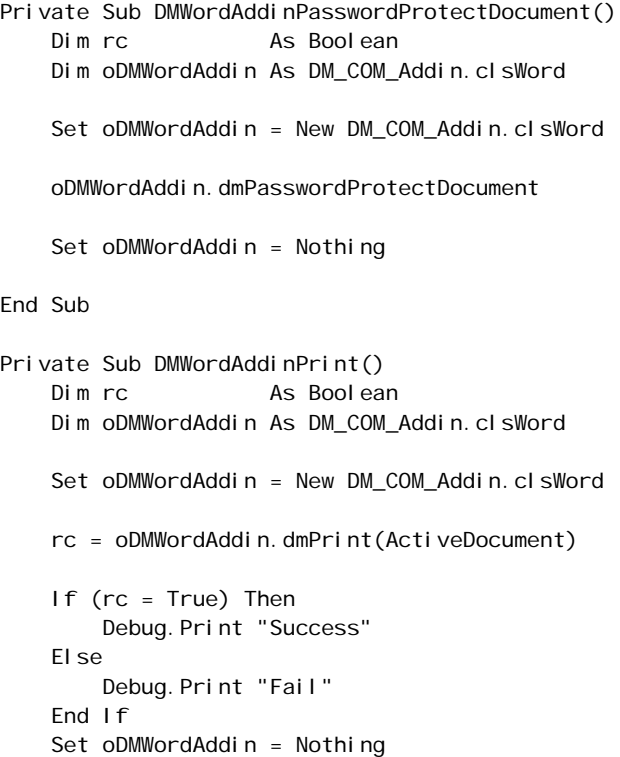

End Sub

<span id="page-75-1"></span><span id="page-75-0"></span>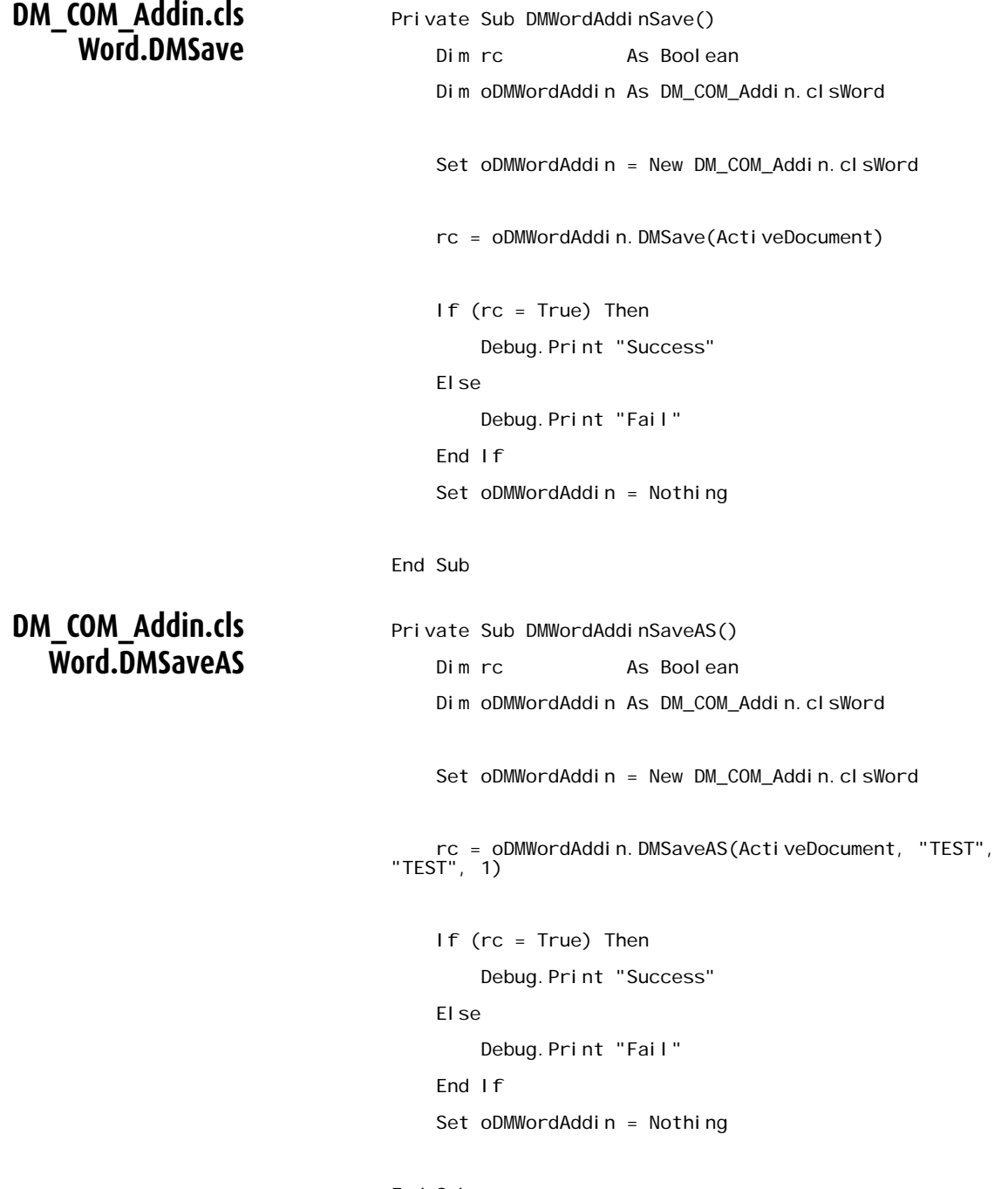

# **6**

# **DM COM Add-in Programmer's Guide for Microsoft Excel**

The DM COM Add-in exposes an automation interface with the following methods:

- **DMClose**
- **DMCloseWorkspace**
- **DMExit**
- **DMFooter**
- **DMInsertPicture**
- **DMNativeSave**
- **DMNativeSaveAs**
- **DMOpen**
- **DMOpenVersion**
- **DMPwdProtDoc**
- **DMRestoreWorkspace**
- **DMSave**
- **DMSaveAS**
- **DMSaveWorkspace**

# **DM\_COM\_ADDIN.clsExcel.DMClose**

The **DMClose** function is used to release the DM reference to the opened document object.

<span id="page-77-0"></span>Function DMClose(oDoc As Workbook) As Boolean

### **Parameters**

### **oDoc**

**[in]** Excel Workbook object.

### **Return Values**

If the function succeeds, the return value will be VB\_FALSE (0), and the document's status will be changed to Available. If the function fails, the return value will be  $VB$  TRUE  $(-1)$ .

### **Remarks**

<span id="page-77-1"></span>The **DMClose** function will not cause an application to close the actual file. **DMClose** is called by the Excel **WorkbookBeforeClose** event.

# **DM\_COM\_ADDIN.clsExcel.DMCloseWorkspace**

The **DMCloseWorkspace** function is used to close all open workbooks that are part of the current workspace.

<span id="page-77-2"></span>Function DMCI oseWorkspace()

# **DM\_COM\_ADDIN.clsExcel.DMExit**

The **DMExit** function is used to close all open workbooks and exit Excel.

Function DMExit() As Boolean

### **Return Values**

If the function succeeds, the return value will be VB\_TRUE (-1), and the document's status will be changed to Available. If the function fails, the return value will be VB\_FALSE (0).

# **DM\_COM\_ADDIN.clsExcel.DMFooter**

The **DMFooter** function is used to add a footer to the document that contains DM profile data.

<span id="page-78-0"></span>Sub DMFooter(oDoc As Workbook)

### **Parameters**

**oDoc**

**[in]** Excel Workbook object.

### **Remarks**

This function inserts the Document Number, Document Name, Document Author, Document Type, Document Abstract, and Application ID.

# **DM\_COM\_ADDIN.clsExcel.DMInsertPicture**

The **DMInsertPicture** function is used to insert a DM picture into the active workbook.

<span id="page-78-1"></span>Function DMInsertPicture() As Boolean

### **Return Values**

If the function succeeds, the return value will be VB\_TRUE (-1). If the function fails, the return value will be VB\_FALSE (0).

### *Remarks*

<span id="page-78-2"></span>You must select a valid picture type, such as **.JPG**.

# **DM\_COM\_ADDIN.clsExcel.DMNativeSave**

The **DMNativeSave** function is used to save an existing DM or native document when using Passive Integration.

Function DMNativeSave(oDoc As Workbook) As Boolean

### **Parameters**

### **ODoc**

**[in]** Excel Workbook object.

### **Return Values**

<span id="page-79-0"></span>If the function succeeds, the return value will be VB\_TRUE (-1). If the function fails, the return value will be VB\_FALSE (0).

# **DM\_COM\_ADDIN.clsExcel.DMNativeSaveAs**

The **DMNativeSaveAs** function is used to save as an existing DM or native document when using Passive Integration.

> Function DMNativeSaveAs(oDoc As Workbook, [iDoClose As Integer]) As Boolean

### **Parameters**

**ODoc** 

**[in]** Excel Workbook object.

### **iDoClose**

**[in, optional]** An integer, which specifies whether the document should be released from DM.

### **Return Values**

If the function succeeds, the return value will be VB\_TRUE (-1). If the function fails, the return value will be VB\_FALSE (0).

### **Remarks**

If the document is a DM document, the document's status will be changed to Available.

# **DM\_COM\_ADDIN.clsExcel.DMOpen**

The **DMOpen** function is used to open documents from DM.

<span id="page-79-1"></span>Function DMOpen() As Boolean

### **Return Values**

If the function succeeds, the return value will be VB\_TRUE (-1). If the function fails, the return value will be VB\_FALSE (0).

# **DM\_COM\_ADDIN.clsExcel.DMOpenVersion**

<span id="page-80-0"></span>The **DMOpenVersion** function is used to open a specific version of a document.

Sub DMOpenVersion(iDocNumber As Long, sVersionID As<br>String)

### **Parameters**

**iDocNumber**

**[in]** The DM document number.

### **sVersionID**

<span id="page-80-1"></span>**[in, optional]** The DM Version ID.

# **DM\_COM\_ADDIN.clsExcel.DMPwdProtDoc**

The **DMPwdProtDoc** function is used to display the **Save With Options** dialog box.

Sub DMPwdProtDoc()

# **DM\_COM\_ADDIN.clsExcel.DMRestoreWorkspace**

<span id="page-80-2"></span>The **DMRestoreWorkspace** function is used to open an Excel workspace.

Sub DMRestoreWorkspace()

### **Remarks**

This function opens Excel workspaces that are saved to DM. (This should not be confused with DM Workspaces.)

# **DM\_COM\_ADDIN.clsExcel.DMSave**

<span id="page-80-3"></span>The **DMSave** function is used to save and upload the document to DM.

Function DMSave(oDoc As Workbook) As Boolean

### **Parameters**

**oDoc**

**[in]** Excel Workbook object.

### **Return Values**

If the function succeeds, the return value will be VB\_TRUE (-1). If the function fails, the return value will be VB\_FALSE (0).

### **Remarks**

If the document is not managed, Excel performs a native save operation.

# **DM\_COM\_ADDIN.clsExcel.DMSaveAS**

<span id="page-81-0"></span>The **DMSaveAS** function is used to create the Document Profile and obtain a return path to save the actual file.

> Function DMSaveAS(oDoc As Workbook, [sProtectPass As String], [sWritePass As String], [ReadOnlyRec As Boolean], [CalledFromSave As Integer], [CalledFromNew As Integer]) As Boolean

### **Parameters**

### **oDoc**

**[in]** Excel Workbook object.

### **sProtectPass**

**[in,optional]** Protection password to apply to workbook.

### **sWritePass**

**[in,optional]** Write-Reserve password to apply to workbook.

### **ReadOnlyRec**

**[in,optional]** Open workbook as read-only recommended.

### **CalledFromSave**

**[in,optional]** Not used.

### **CalledFromNew**

**[in,optional]** Not used.

### **Return Values**

If the function succeeds, the return value will be VB\_TRUE (-1).If the function fails, the return value will be VB\_FALSE (0).

### **Remarks**

The **DMSaveAS** function does not upload the file.

# **DM\_COM\_ADDIN.clsExcel.DMSaveWorkspace**

<span id="page-82-0"></span>The **DMSaveWorkspace** function is used to save an Excel DM workspace.

Sub DMSaveWorkSpace()

### *Remarks*

This function saves Excel workspaces to DM. (This should not be confused with DM Workspaces.)

# <span id="page-83-0"></span>**Sample Code**

The sample code shown below was written in Microsoft Word VBA. To use these sample routines, you must include Office DM Integration Addin type library as a reference in your VB or VBA project.

<span id="page-83-2"></span><span id="page-83-1"></span>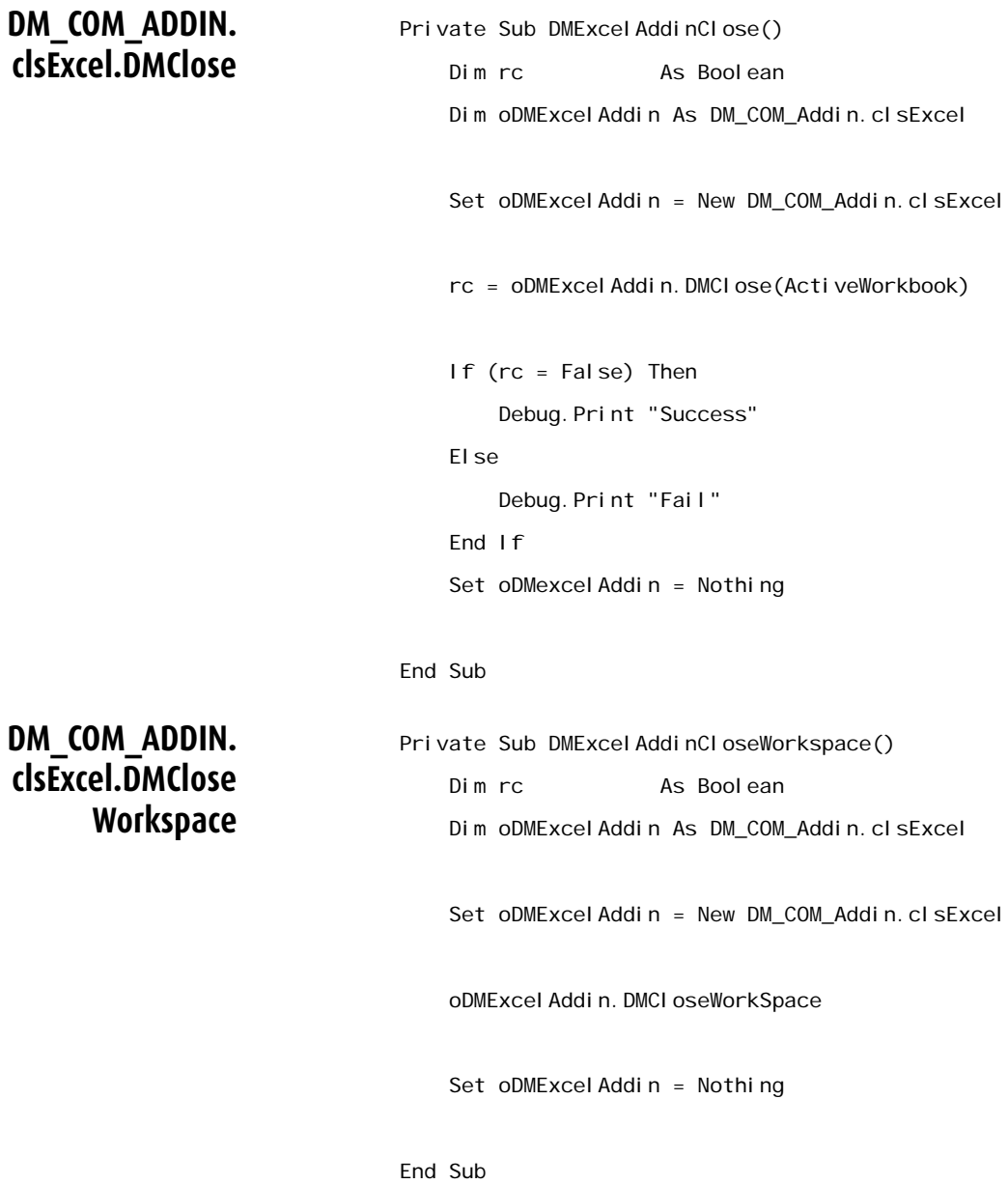

<span id="page-84-3"></span><span id="page-84-2"></span><span id="page-84-1"></span><span id="page-84-0"></span>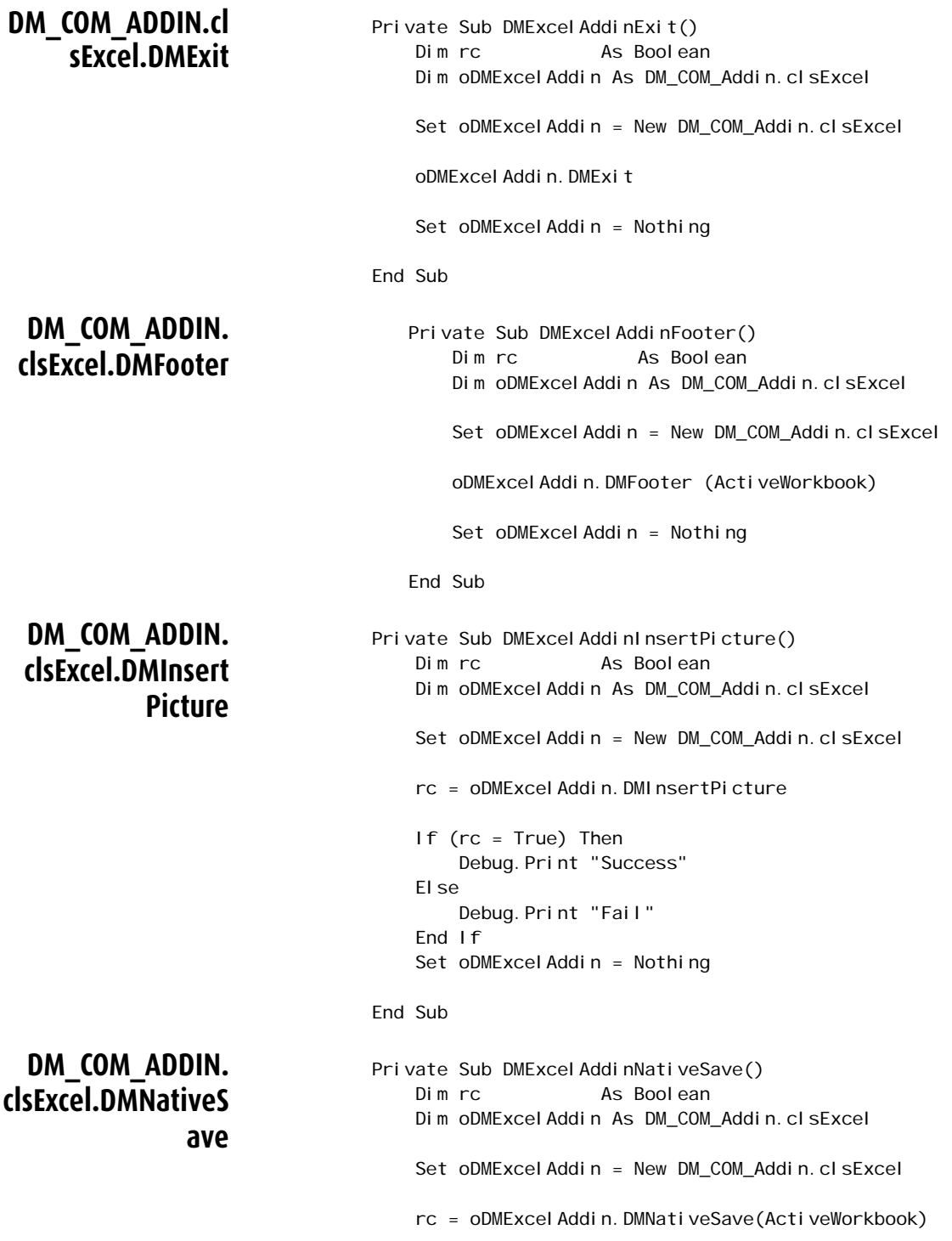

 If (rc = True) Then Debug. Print "Success" Else Debug. Print "Fail" End If Set oDMExcel Addin = Nothing End Sub Private Sub DMExcel AddinNativeSaveAs() Dim rc As Boolean Dim CloseDocinDM As Integer CloseDocinDM = 0 Dim oDMExcelAddin As DM\_COM\_Addin.clsExcel Set oDMExcel Addin = New DM\_COM\_Addin.clsExcel rc = oDMExcel Addin. DMNativeSaveAs(ActiveWorkbook, CI oseDoci nDM) If (rc = True) Then Debug. Print "Success" Else Debug. Print "Fail" End If Set oDMExcel Addin = Nothing

End Sub

<span id="page-85-0"></span>**DM\_COM\_ADDIN. clsExcel.DMNativeS aveAs**

<span id="page-86-3"></span><span id="page-86-2"></span><span id="page-86-1"></span><span id="page-86-0"></span>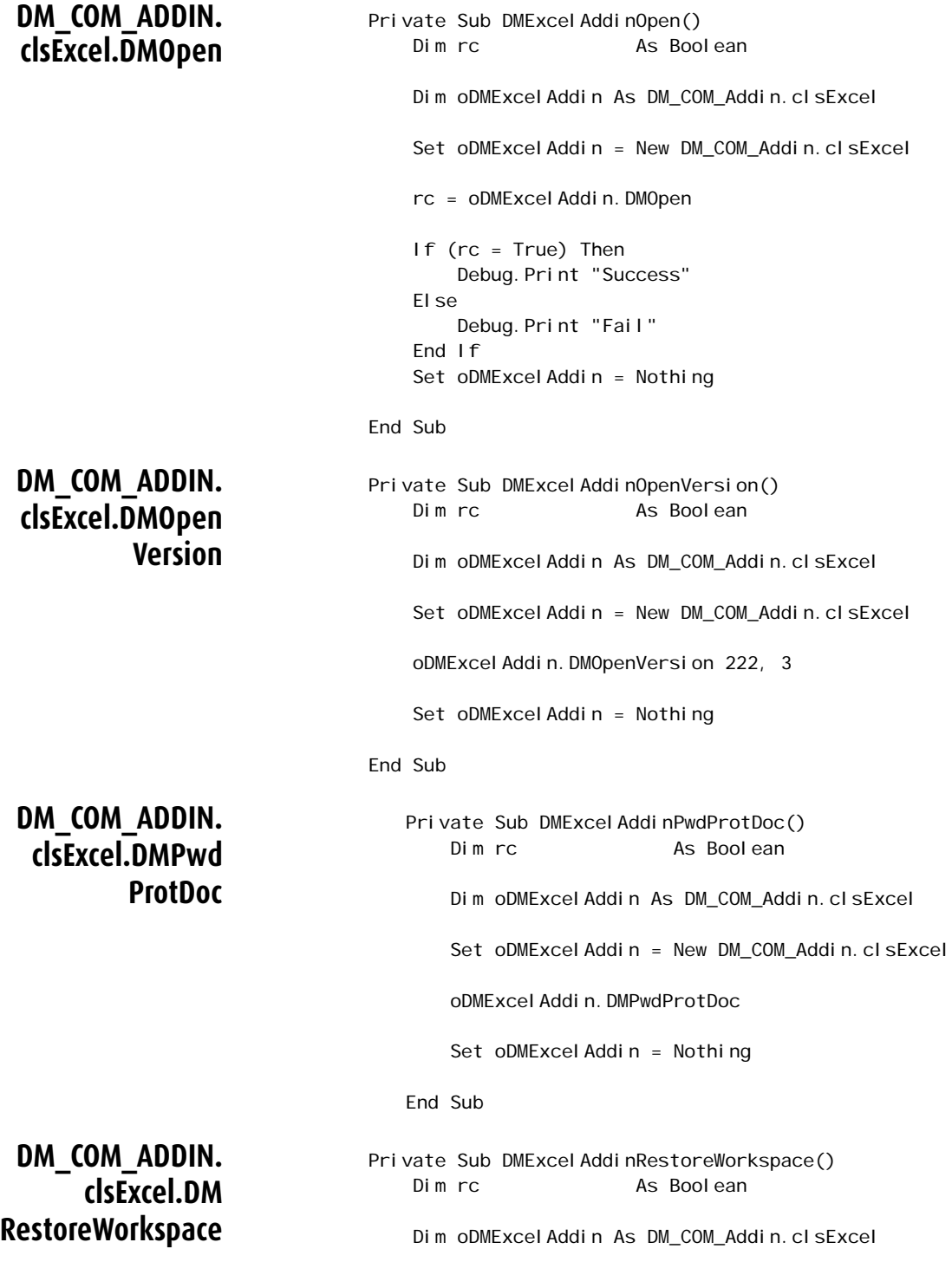

<span id="page-87-1"></span><span id="page-87-0"></span>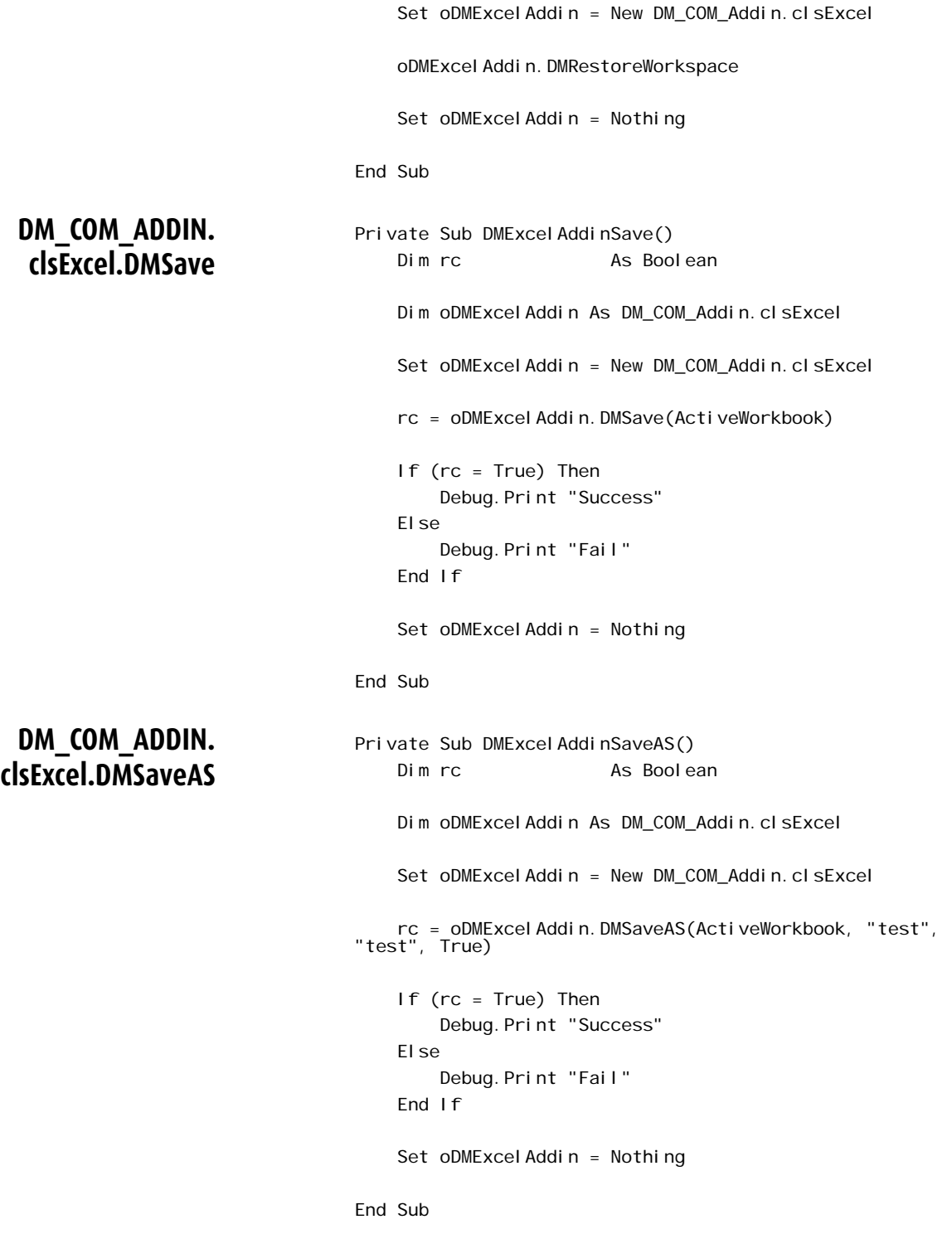

<span id="page-88-0"></span>**DM\_COM\_ADDIN. clsExcel.DMSave Workspace**

Private Sub DMExcel AddinSaveWorkspace() Dim rc As Boolean Dim oDMExcelAddin As DM\_COM\_Addin.clsExcel Set oDMExcel Addin = New DM\_COM\_Addin.clsExcel oDMExcelAddin.DMSaveWorkSpace Set oDMExcel Addin = Nothing

End Sub

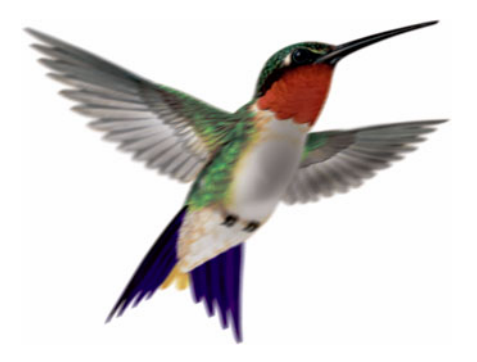

# Index

## $\mathsf{C}$

COM Automation for Microsoft Excel [27](#page-28-0) COM Automation for Microsoft Word [5](#page-6-0)

### D

DM Mail Merge [12](#page-13-0) DM Simplified API Technical Specifications [49](#page-50-0)

### F

Footers Microsoft Excel [34](#page-35-0) Microsoft Word [16](#page-17-0)

### I

Installing Excel COM Add-in [29](#page-30-0) Word COM Add-in [7](#page-8-0)

### M

Mail merge creating a data source in Word [15](#page-16-0) Open a Native Data Source [15](#page-16-0)

Selecting a Saved Data Source [14](#page-15-0) Word [12](#page-13-0) Member Functions Excel DMClose [76](#page-77-0) DMCloseWorkspace [76](#page-77-1) DMExit [76](#page-77-2) DMFooter [77](#page-78-0) DMInsertPicture [77](#page-78-1) DMNativeSave [77](#page-78-2) DMNativeSaveAs [78](#page-79-0) DMOpen [78](#page-79-1) DMOpenVersion [79](#page-80-0) DMPwdProtDoc [79](#page-80-1) DMRestoreWorkspace [79](#page-80-2) DMSave [79](#page-80-3) DMSaveAS [80](#page-81-0) DMSaveWorkspace [81](#page-82-0)

### SAPI

DM.CloseDoc [51](#page-52-0) DM.GetDocInfo [53](#page-54-0) DM.IsDMDoc [53](#page-54-1) DM.Library [54](#page-55-0) DM.NewDoc [53](#page-54-2) DM.SaveDoc [51](#page-52-1) DM.SaveDocAs [52](#page-53-0) Word DMClose [62](#page-63-0) DMCompare [62](#page-63-1) DMCompareAndMerge [62](#page-63-2) DMExit [63](#page-64-0) DMFooter [63](#page-64-1) DMInsertFile [63](#page-64-2) DMInsertPicture [64](#page-65-0) DMNativeSave [64](#page-65-1) DMNativeSaveAs [65](#page-66-0) DMOpen [65](#page-66-1) DMPasswordProtectDocument [65](#page-66-2) DMPrint [66](#page-67-0) DMSave [66](#page-67-1) DMSaveAS [66](#page-67-2) Microsoft applications Word mail merge [15](#page-16-0) selecting a data source [14](#page-15-0)

### N

New Functionality Microsoft Excel [28](#page-29-0) Microsoft Word [6](#page-7-0)

### O

open a native data source [15](#page-16-0)

### S

Sample Code Excel [82](#page-83-0) DMClose [82](#page-83-1) DMCloseWorkspace [82](#page-83-2) DMExit [83](#page-84-0) DMFooter [83](#page-84-1) DMInsertPicture [83](#page-84-2) DMNativeSave [83](#page-84-3) DMNativeSaveAs [84](#page-85-0) DMOpen [85](#page-86-0) DMOpenVersion [85](#page-86-1) DMPwdProtDoc [85](#page-86-2) DMRestoreWorkspace [85](#page-86-3) DMSave [86](#page-87-0) DMSaveAS [86](#page-87-1) DMSaveWorkspace [87](#page-88-0) SAPI DM.CloseDoc [55](#page-56-0) DM.GetDocInfo [60](#page-61-0) DM.IsDMDoc [59](#page-60-0) DM.OpenDoc [50](#page-51-0), [55](#page-56-1) DM.SaveAs [58](#page-59-0) DM.SaveDoc [57](#page-58-0)

Word DMClose [68](#page-69-0) DMCompare [68](#page-69-1) DMCompareAndMerge [69](#page-70-0) DMExit [69](#page-70-1) DMFooter [70](#page-71-0) DMInsertFile [70](#page-71-1) DMInsertPicture [71](#page-72-0) DMNativeSave [71](#page-72-1) DMNativeSaveAs [72](#page-73-0) DMOpen [72](#page-73-1) DMPasswordProtectDocument [73](#page-74-0) DMPrint [73](#page-74-1) DMSave [74](#page-75-0) DMSaveAS [74](#page-75-1) Supporting Software Microsoft Excel [28](#page-29-1) Microsoft Word [6](#page-7-1)

### W

Word mail merge [12](#page-13-0)